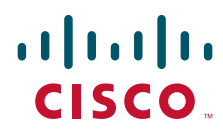

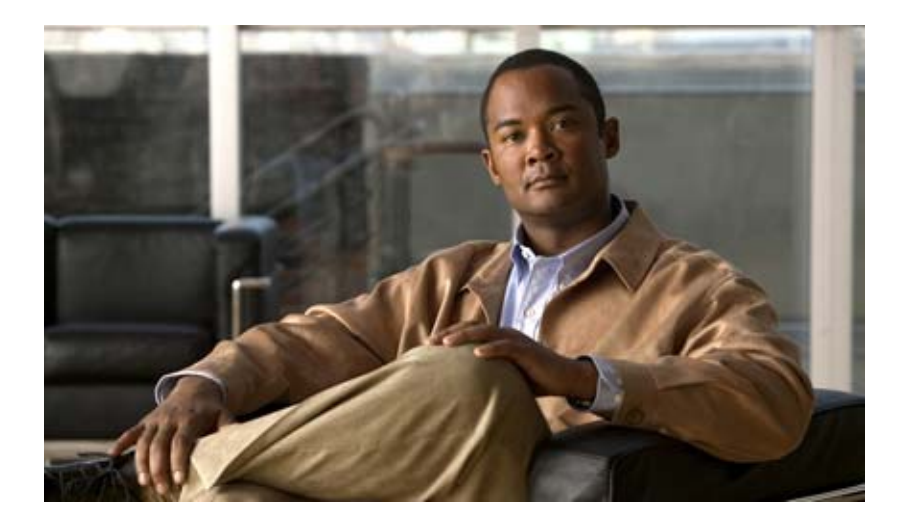

## **Cisco TEO—Process Automation Guide for BMC Remedy**

Version 2.3 April 2012

#### **Americas Headquarters**

Cisco Systems, Inc. 170 West Tasman Drive San Jose, CA 95134-1706 USA <http://www.cisco.com> Tel: 408 526-4000 800 553-NETS (6387) Fax: 408 527-0883

THE SPECIFICATIONS AND INFORMATION REGARDING THE PRODUCTS IN THIS MANUAL ARE SUBJECT TO CHANGE WITHOUT NOTICE. ALL STATEMENTS, INFORMATION, AND RECOMMENDATIONS IN THIS MANUAL ARE BELIEVED TO BE ACCURATE BUT ARE PRESENTED WITHOUT WARRANTY OF ANY KIND, EXPRESS OR IMPLIED. USERS MUST TAKE FULL RESPONSIBILITY FOR THEIR APPLICATION OF ANY PRODUCTS.

THE SOFTWARE LICENSE AND LIMITED WARRANTY FOR THE ACCOMPANYING PRODUCT ARE SET FORTH IN THE INFORMATION PACKET THAT SHIPPED WITH THE PRODUCT AND ARE INCORPORATED HEREIN BY THIS REFERENCE. IF YOU ARE UNABLE TO LOCATE THE SOFTWARE LICENSE OR LIMITED WARRANTY, CONTACT YOUR CISCO REPRESENTATIVE FOR A COPY.

The Cisco implementation of TCP header compression is an adaptation of a program developed by the University of California, Berkeley (UCB) as part of UCB's public domain version of the UNIX operating system. All rights reserved. Copyright © 1981, Regents of the University of California.

NOTWITHSTANDING ANY OTHER WARRANTY HEREIN, ALL DOCUMENT FILES AND SOFTWARE OF THESE SUPPLIERS ARE PROVIDED "AS IS" WITH ALL FAULTS. CISCO AND THE ABOVE-NAMED SUPPLIERS DISCLAIM ALL WARRANTIES, EXPRESSED OR IMPLIED, INCLUDING, WITHOUT LIMITATION, THOSE OF MERCHANTABILITY, FITNESS FOR A PARTICULAR PURPOSE AND NONINFRINGEMENT OR ARISING FROM A COURSE OF DEALING, USAGE, OR TRADE PRACTICE.

IN NO EVENT SHALL CISCO OR ITS SUPPLIERS BE LIABLE FOR ANY INDIRECT, SPECIAL, CONSEQUENTIAL, OR INCIDENTAL DAMAGES, INCLUDING, WITHOUT LIMITATION, LOST PROFITS OR LOSS OR DAMAGE TO DATA ARISING OUT OF THE USE OR INABILITY TO USE THIS MANUAL, EVEN IF CISCO OR ITS SUPPLIERS HAVE BEEN ADVISED OF THE POSSIBILITY OF SUCH DAMAGES.

Cisco and the Cisco logo are trademarks or registered trademarks of Cisco and/or its affiliates in the U.S. and other countries. To view a list of Cisco trademarks, go to this URL: [www.cisco.com/go/trademarks.](http://www.cisco.com/go/trademarks) Third-party trademarks mentioned are the property of their respective owners. The use of the word partner does not imply a partnership relationship between Cisco and any other company. (1110R)

Any Internet Protocol (IP) addresses and phone numbers used in this document are not intended to be actual addresses and phone numbers. Any examples, command display output, network topology diagrams, and other figures included in the document are shown for illustrative purposes only. Any use of actual IP addresses or phone numbers in illustrative content is unintentional and coincidental.

*Cisco TEO—Process Automation Guide for BMC Remedy* © 2011–2012 Cisco Systems, Inc. All rights reserved.

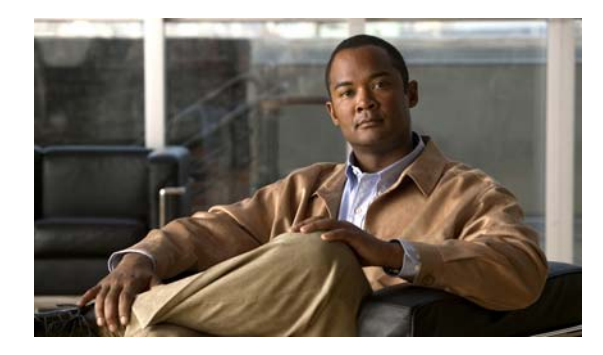

**[New and Changed Information](#page-4-0) v**

**CONTENTS**

## [Latest Release](#page-4-1) **v [Preface](#page-6-0) vii** [Organization](#page-6-1) **vii** [Conventions](#page-7-0) **viii** [Product Documentation](#page-8-0) **ix** [Documentation Formats](#page-8-1) **ix** [Guides and Release Notes](#page-8-2) **ix** [Online Help](#page-8-3) **ix** [Open Source License Acknowledgements](#page-8-4) **ix** [Obtaining Documentation and Submitting a Service Request](#page-8-5) **ix [CHAPTER](#page-10-0) 1 [Importing the Automation Pack](#page-10-1) 1-1** [Accessing the Automation Pack Import Wizard](#page-11-0) **1-2** [Opening the Import Wizard After Running Setup Wizard](#page-11-1) **1-2** [Opening the Import Wizard from Console](#page-12-0) **1-3** [Importing the Common Activities.tap](#page-13-0) **1-4** [Importing the BMC Remedy.tap](#page-15-0) **1-6 [CHAPTER](#page-18-0) 2 [Understanding the Automation Pack Content](#page-18-1) 2-1** [Accessing Automation Pack Properties](#page-18-2) **2-1** [Viewing Automation Pack Content and Dependencies](#page-20-0) **2-3** [Viewing Automation Pack Content](#page-20-1) **2-3** [BMC Remedy Processes](#page-21-0) **2-4** [BMC Remedy Global Variables](#page-21-1) **2-4** [BMC Remedy Target Groups](#page-22-0) **2-5** [BMC Remedy Categories](#page-22-1) **2-5** [Viewing Automation Pack Dependencies](#page-22-2) **2-5 [CHAPTER](#page-24-0) 3 [Getting Started Using the Automation Pack](#page-24-1) 3-1** [Creating a Runtime User](#page-25-0) **3-2** [Creating a Remedy Server Target](#page-26-0) **3-3** [Adding Remedy Server Target to Virtual Target Group](#page-28-0) **3-5**

**Cisco TEO—Process Automation Guide for BMC Remedy**

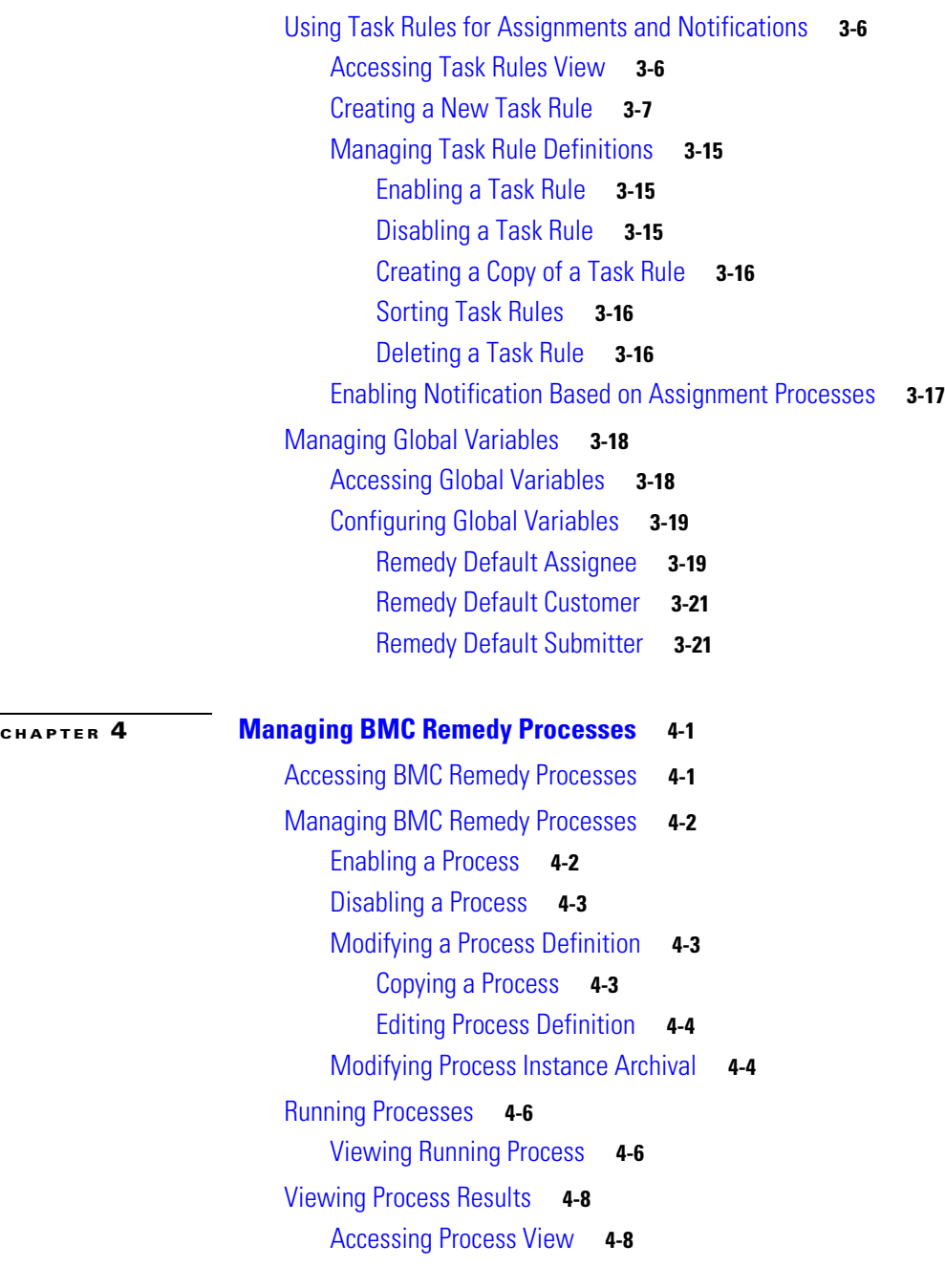

**I [NDEX](#page-54-0)**

 $\overline{\mathbf{I}}$ 

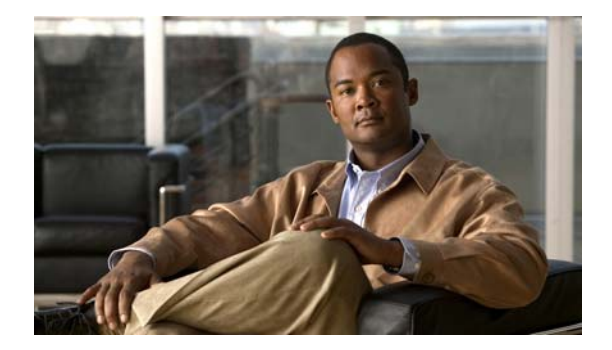

# <span id="page-4-0"></span>**New and Changed Information**

New and changed information for the most recent releases of the Cisco TEO Process Automation Guide for BMC Remedy is as follows:

**•** [Latest Release](#page-4-1)

## <span id="page-4-1"></span>**Latest Release**

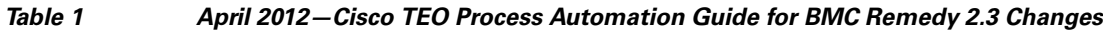

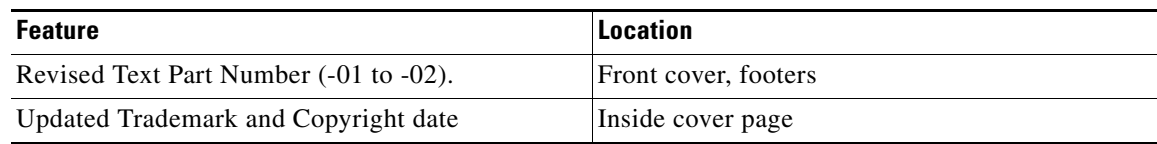

 $\blacksquare$ 

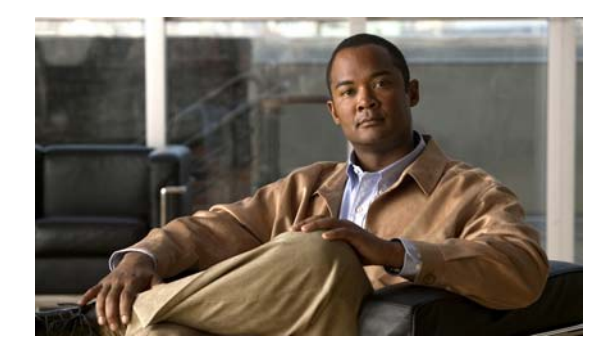

## <span id="page-6-0"></span>**Preface**

Cisco TEO automation pack (tap) files are a collection of Tidal Enterprise Orchestrator (TEO) processes (workflows) authored by subject matter experts that work out-of-the-box to automate best practices for a particular technology. The tap files also include configuration objects that are used in the processes, such as global variables, categories, target groups, extended target properties, task rules and knowledge base articles.

The Cisco TEO Automation Pack for BMC Remedy contains the content to support synchronization of TEO incidents with the corresponding Remedy incidents. This guide provides information on importing the automation pack and using the content in TEO.

## <span id="page-6-1"></span>**Organization**

This guide includes the following sections:

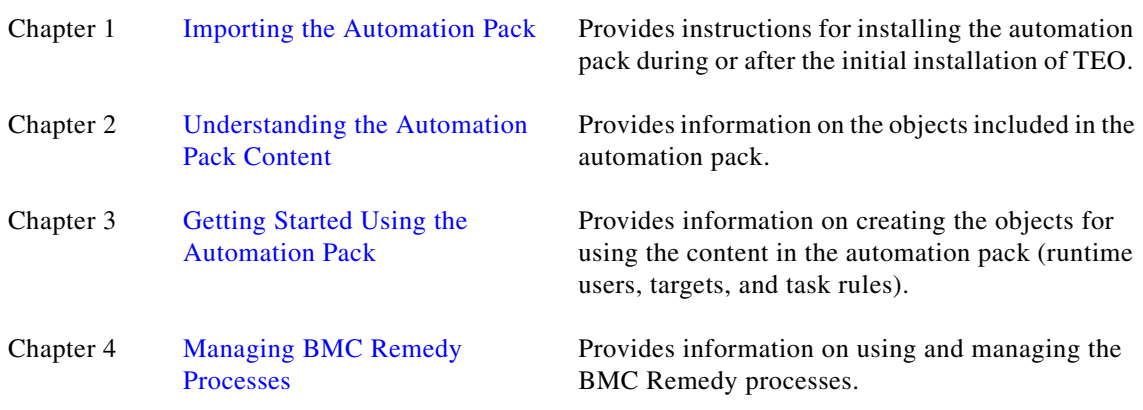

## <span id="page-7-0"></span>**Conventions**

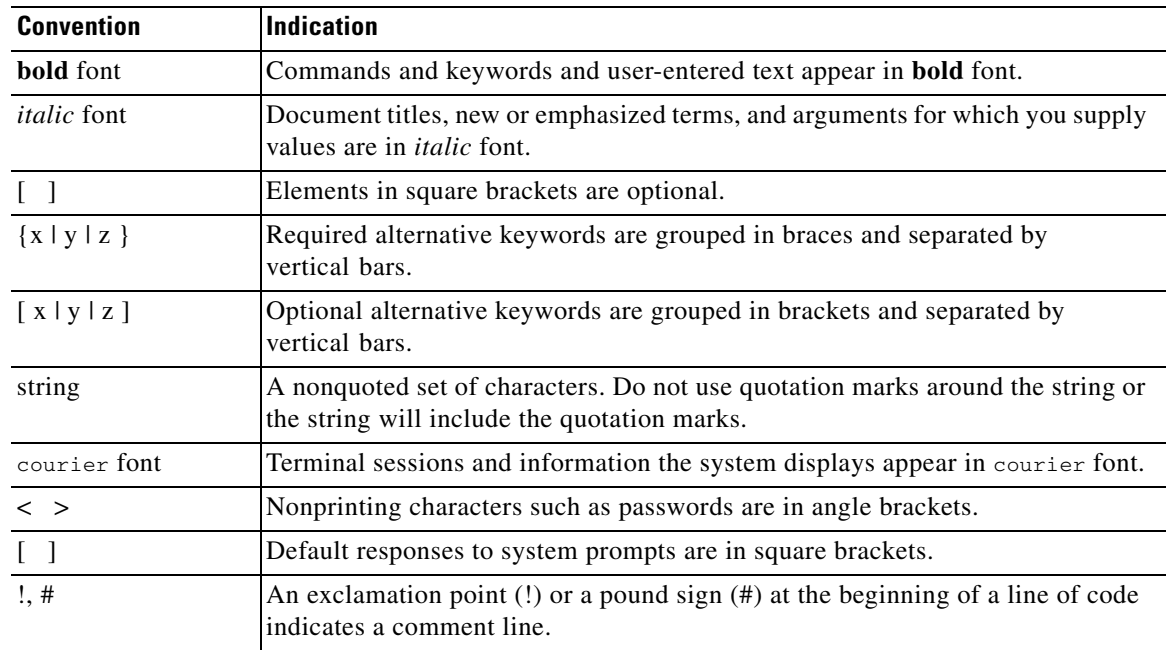

This guide uses the following conventions:

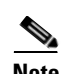

**Note** Means *reader take note*.

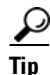

**Tip** Means *the following information will help you solve a problem*.

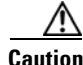

**Caution** Means *reader be careful*. In this situation, you might perform an action that could result in equipment damage or loss of data.

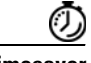

**Timesaver** Means *the described action saves time*. You can save time by performing the action described in the paragraph.

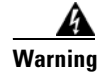

**Warning Means** *reader be warned***. In this situation, you might perform an action that could result in bodily injury.**

## <span id="page-8-0"></span>**Product Documentation**

### <span id="page-8-1"></span>**Documentation Formats**

Documentation is provided in the following electronic formats:

- **•** Adobe® Acrobat® PDF files
- **•** Online help

You must have Adobe® Reader® installed to read the PDF files. Adobe Reader installation programs for common operating systems are available for free download from the Adobe Web site at www.adobe.com.

### <span id="page-8-2"></span>**Guides and Release Notes**

You can download the TEO product documentation from Cisco.com. Release Notes can be found on Cisco.com and the product CD.

## <span id="page-8-3"></span>**Online Help**

Online help is available and can be accessed using the following methods:

- **•** Click the **Help** button on any dialog in the application to open the help topic in a pane to the right of the dialog.
- **•** In the Tidal Enterprise Orchestrator console:
	- **–** Click the **Help Pane C** tool on the toolbar to open the help topic in a pane to the right of the console results pane.
	- **–** Click **Help** on the menu bar.

### <span id="page-8-4"></span>**Open Source License Acknowledgements**

Licenses and notices for open source software used in Cisco Tidal Enterprise Orchestrator can be found in the [Open Source License Acknowledgements](http://www.cisco.com/en/US/customer/docs/net_mgmt/datacenter_mgmt/process_auto/teo/v2_2/reference/OpenSourceLicenses.html) found on Cisco.com. If you have any questions about the open source contained in this product, please email [external-opensource-requests@cisco.com.](mailto:external-opensource-requests@cisco.com)

## <span id="page-8-5"></span>**Obtaining Documentation and Submitting a Service Request**

For information on obtaining documentation, submitting a service request, and gathering additional information, see the monthly *What's New in Cisco Product Documentation*, which also lists all new and revised Cisco technical documentation, at:

<http://www.cisco.com/en/US/docs/general/whatsnew/whatsnew.html>

Subscribe to the *What's New in Cisco Product Documentation* as a RSS feed and set content to be delivered directly to your desktop using a reader application. The RSS feeds are a free service and Cisco currently supports RSS Version 2.0.

 $\mathbf{I}$ 

 $\blacksquare$ 

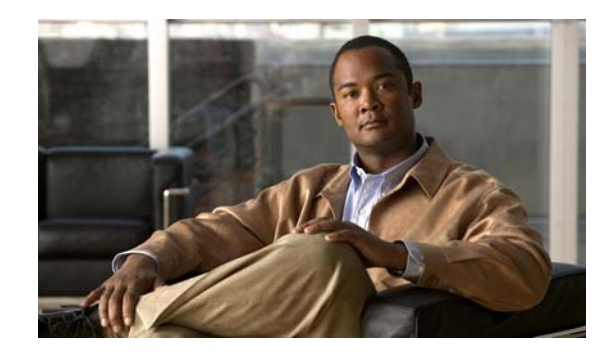

## <span id="page-10-0"></span>**CHAPTER 1**

# <span id="page-10-2"></span><span id="page-10-1"></span>**Importing the Automation Pack**

The *Cisco TEO Installation and Administration Guide* provides instructions for installing Tidal Enterprise Orchestrator (TEO) and the core components. During the initial installation of TEO, you can choose to import the automation packs, or import them later from within the Console.

Because the BMC Remedy automation pack has a dependency on the Common Activities automation pack, it must be imported prior to importing the BMC Remedy automation pack. This chapter guides you through importing the automation packs. It contains the following sections:

- **•** [Accessing the Automation Pack Import Wizard, page](#page-11-0) 1-2
- **•** [Importing the Common Activities.tap, page](#page-13-0) 1-4
- **•** [Importing the BMC Remedy.tap, page](#page-15-0) 1-6

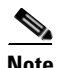

Note It is recommended that you review the system requirements and prerequisites before importing automation packs. *See* the *Cisco TEO Installation and Administration Guide*.

## <span id="page-11-0"></span>**Accessing the Automation Pack Import Wizard**

<span id="page-11-2"></span>You use the Automation Pack Import Wizard to import the automation packs (tap files). You can either open the wizard immediately after installing TEO or from within the Console.

## <span id="page-11-1"></span>**Opening the Import Wizard After Running Setup Wizard**

**Step 1** After running the Setup wizard to install the product, ensure that the **Launch automation pack import wizard now** check box is checked before closing the wizard.

<span id="page-11-3"></span>The Select Automation Packs dialog box displays the available automation packs. All automation packs are checked by default.

- **Step 2** Ensure that the following check boxes are checked and then click **OK** to launch the Automation Pack Import Wizard:
	- **•** Core (*checked and locked by default*)
	- **•** Common Activities (*dependency*)
	- **•** BMC Remedy

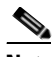

**Note** *See* the *Cisco TEO Installation and Administration Guide* for instructions on importing and configuring the Core automation pack.

Proceed to [Importing the BMC Remedy.tap, page](#page-15-0) 1-6.

**1-3**

## <span id="page-12-0"></span>**Opening the Import Wizard from Console**

You can open the Automation Pack Import Wizard from within the Console after installing the product.

**Step 1** In the Administration workspace on the Console, click **Automation Packs** in the navigation pane.

*Figure 1-1 Automation Packs View—Import Menu*

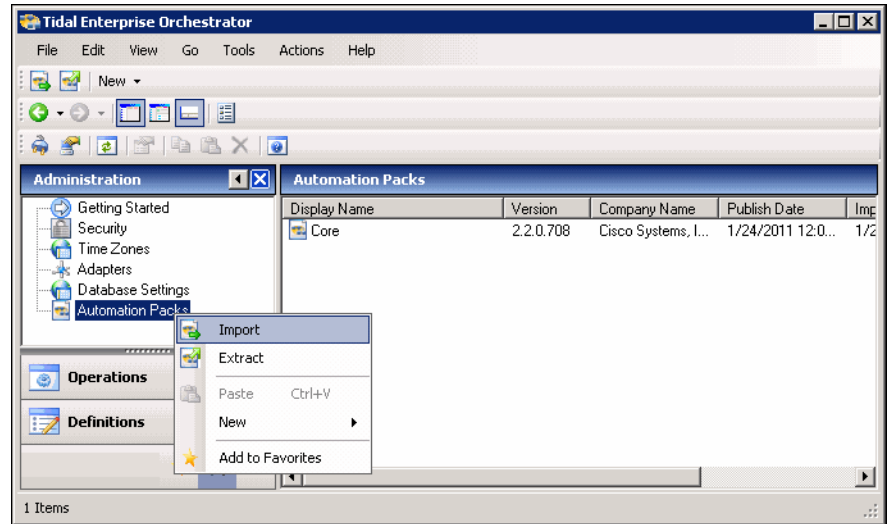

**Step 2** Use one of the following methods to open the Automation Pack Import Wizard:

- **•** In the navigation pane, right-click **Automation Packs** and choose **Import**.
- **•** On the Menu bar, choose **Actions > Import**.
- **Step 3** On the Windows Open dialog box, select the **Common Activities.tap** file and click **Open** to launch the Automation Pack Import Wizard.

Proceed to [Importing the BMC Remedy.tap, page](#page-15-0) 1-6.

## <span id="page-13-0"></span>**Importing the Common Activities.tap**

<span id="page-13-1"></span>You must first import the Common Activities automation pack (Common Activities.tap). If you opened the Automation Pack Import Wizard from the Setup Completed panel, the wizard will guide you through importing each automation pack.

**Step 1** On the Automation Pack Import Wizard Welcome panel, click **Next**.

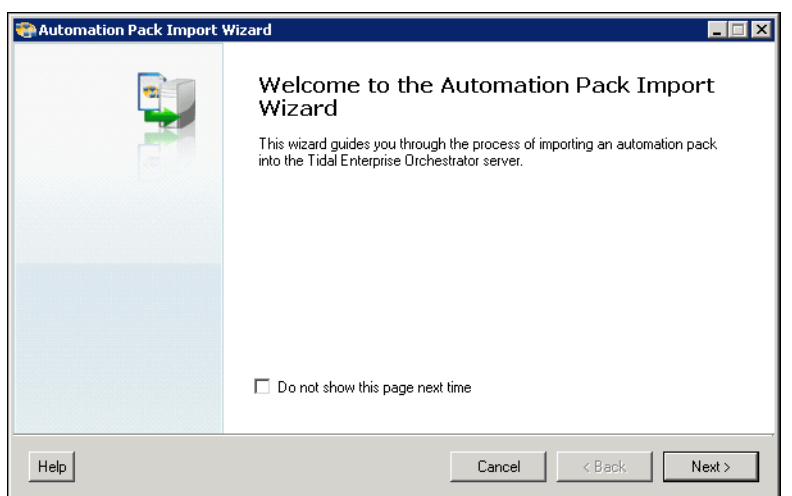

*Figure 1-2 Welcome to the Automation Pack Import Wizard*

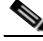

**Note** If you do not want to display the Welcome panel the next time the wizard is opened, check the **Do not show this page next time** check box.

*Figure 1-3 General Information—Common Activities*

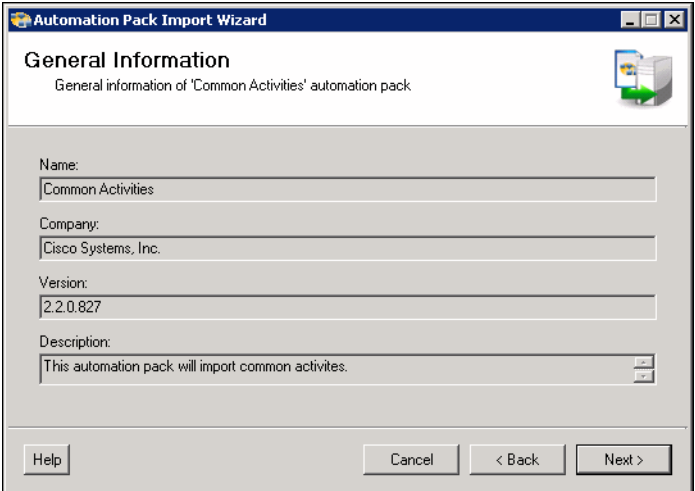

**Step 2** On the General Information panel, review the information about the automation pack.

a ka

- **Step 3** If you want to disable all the processes that are imported with the automation pack, check the **Disable all imported processes** check box.
	- $\begin{picture}(20,20) \put(0,0){\line(1,0){10}} \put(15,0){\line(1,0){10}} \put(15,0){\line(1,0){10}} \put(15,0){\line(1,0){10}} \put(15,0){\line(1,0){10}} \put(15,0){\line(1,0){10}} \put(15,0){\line(1,0){10}} \put(15,0){\line(1,0){10}} \put(15,0){\line(1,0){10}} \put(15,0){\line(1,0){10}} \put(15,0){\line(1,0){10}} \put(15,0){\line(1$

**Note** If you disable all the imported processes, you will need to manually enable the processes in the Console before they can execute.

**Step 4** Click **Next** to continue.

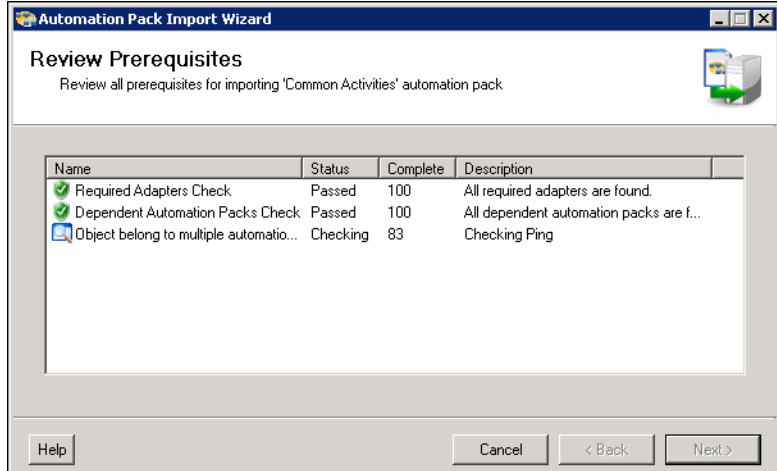

#### *Figure 1-4 Review Prerequisites—Common Activities*

The Review Prerequisites panel displays the prerequisites for the automation pack being imported. The green check mark indicates that the prerequisite was found on the computer.

The red X indicates that the prerequisite was not found on the computer. When this occurs, the import process is stopped and cannot continue until all prerequisites have been met.

If all prerequisites are passed, the wizard automatically continues to the next panel.

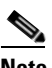

**Note** If you opened the Automation Pack Import Wizard from the Setup Completed panel, the wizard displays the General Information panel (Figure [1-7 on page](#page-16-0) 1-7) for the next automation pack.

Г

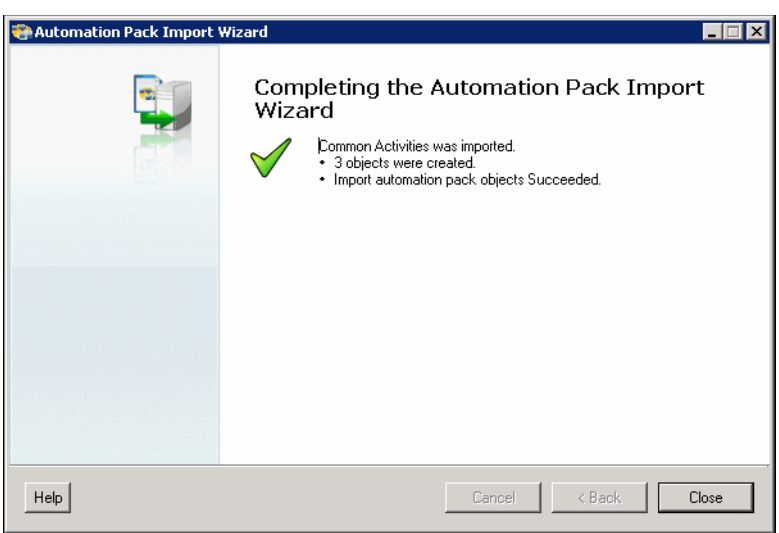

*Figure 1-5 Completing the Automation Pack Import Wizard—Common Activities*

**Step 5** After the objects have been imported, review the information on the Completing the Automation Pack Import Wizard panel to verify that it is correct and then click **Close** to close the wizard.

## <span id="page-15-0"></span>**Importing the BMC Remedy.tap**

The Automation Pack Import Wizard guides you through importing the BMC Remedy automation pack.

**Step 1** On the Welcome panel, click **Next**.

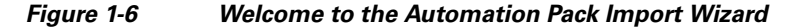

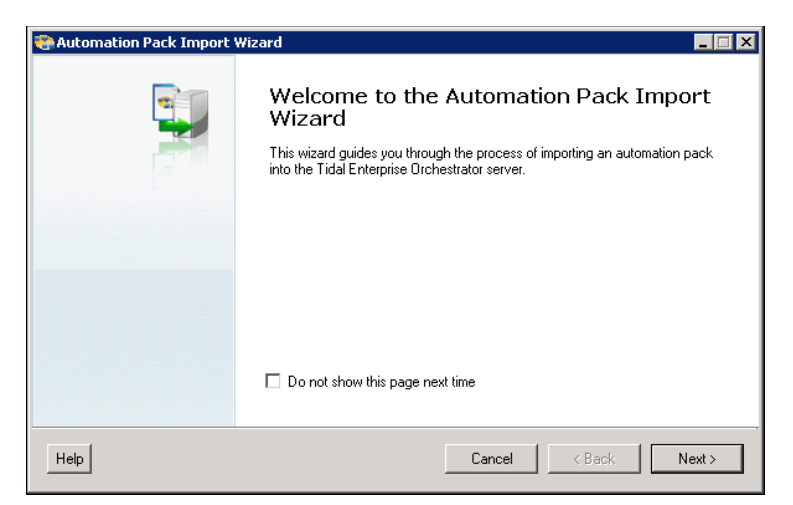

**Note** If you do not want to display the Welcome panel the next time the wizard is opened, check the **Do not show this page next time** check box.

<span id="page-16-0"></span>*Figure 1-7 General Information*

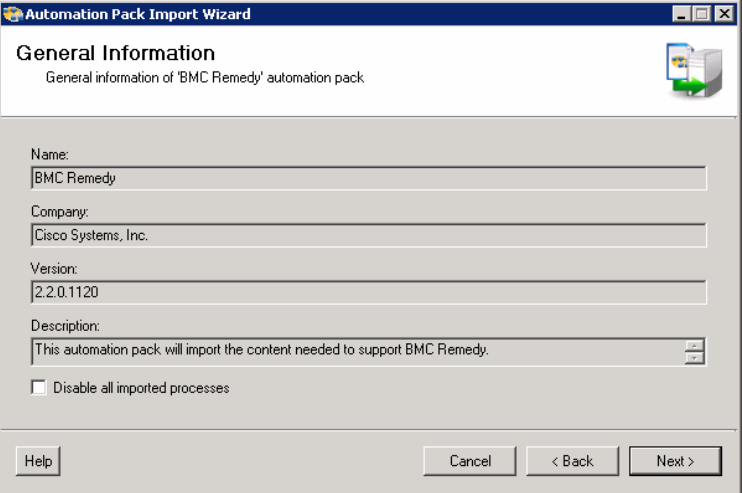

- **Step 2** On the General Information panel, review the information about the automation pack.
- **Step 3** If you want to disable all the processes that are imported with the automation pack, check the **Disable all imported processes** check box.

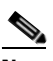

**Note** If you disable all the imported processes, you will need to manually enable the processes in the Console before they can execute. *See* [Enabling a Process, page](#page-47-2) 4-2.

**Step 4** Click **Next** to continue.

*Figure 1-8 Review Prerequisites*

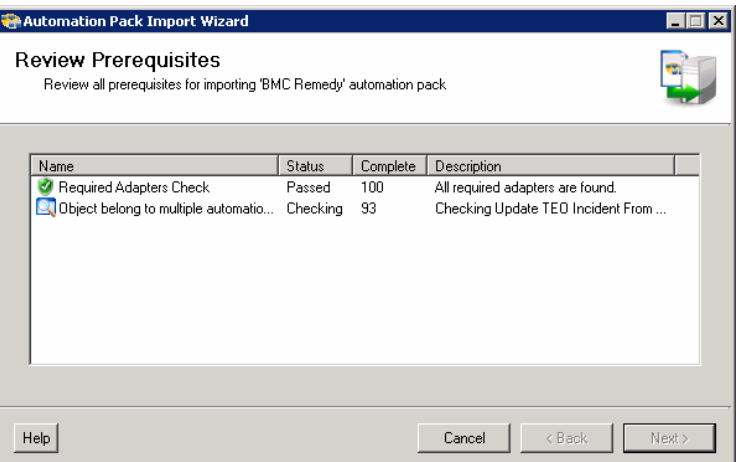

The Review Prerequisites panel displays the prerequisites for the automation pack being imported. The green check mark indicates that the prerequisite was found on the computer.

The red X indicates that the prerequisite was not found on the computer. When this occurs, the import process is stopped and cannot continue until all prerequisites have been met.

If all prerequisites are passed, the wizard automatically continues to the next panel.

*Figure 1-9 Completing the Automation Pack Import Wizard*

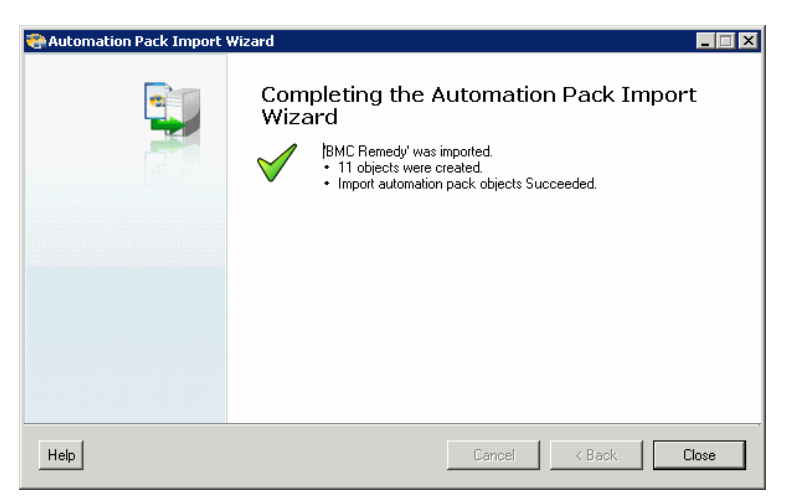

**Step 5** After the objects have been imported, review the information on the Completing the Automation Pack Import Wizard panel to verify that it is correct and then click **Close** to close the wizard.

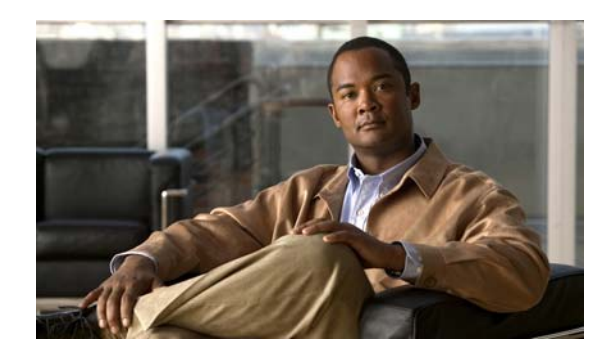

## <span id="page-18-0"></span>**CHAPTER 2**

# <span id="page-18-3"></span><span id="page-18-1"></span>**Understanding the Automation Pack Content**

The Cisco TEO Automation Pack for BMC Remedy includes the content used to synchronize TEO incidents with Remedy incidents. This chapter provides information on the content included in the automation pack. It contains the following sections:

- **•** [Accessing Automation Pack Properties, page](#page-18-2) 2-1
- [Viewing Automation Pack Content and Dependencies, page](#page-20-0) 2-3

## <span id="page-18-2"></span>**Accessing Automation Pack Properties**

<span id="page-18-4"></span>Users can access the automation pack properties from the Administration—Automation Packs view in the console. The automation pack properties dialog box displays general information about the content provided by the automation pack, version number, publish date, the provided objects, the dependencies of the automation pack, and the history of changes made to the automation pack.

**Step 1** On the Administration workspace, click **Automation Packs** in the navigation pane to display the installed automation packs in the Automation Packs pane.

| <b>Tidal Enterprise Orchestrator</b>       |                                          |            |                  |      |
|--------------------------------------------|------------------------------------------|------------|------------------|------|
| File<br>Edit<br>Tools<br>View<br>Go        | Actions<br>Help                          |            |                  |      |
| View Tasks                                 |                                          |            |                  |      |
| 賵                                          |                                          |            |                  |      |
| XO                                         |                                          |            |                  |      |
| ⊡×<br><b>Administration</b>                | <b>Automation Packs</b>                  |            |                  |      |
| Getting Started                            | Display Name A                           | Version    | Company Name     | Pub  |
| Security                                   | Assessment for SAP BWA                   | 2.2.0.1120 | Cisco Systems, I | 5/1: |
| Time Zones                                 | Automation for SAP BW and BWA            | 2.2.0.1120 | Cisco Systems, I | 5/1! |
| Adapters                                   | <b>BMC Remedy</b>                        | 2.2.0.1120 | Cisco Systems, I | 5/1  |
| Database Settings                          | Common Activities<br>恤                   | 2.2.0.1120 | Cisco Systems, I | 5/19 |
| <b>Automation Packs</b><br><b>********</b> | <b>Core</b>                              | 2.2.0.1120 | Cisco Systems, I | 5/1! |
|                                            | Core Automation for SAP                  | 2.2.0.1120 | Cisco Systems, I | 5/1! |
| <b>Administration</b>                      | Core Automation for SAP BW, BWA and BOBJ | 2.2.0.1120 | Cisco Systems, I | 5/1: |
|                                            | Incident Analysis for SAP                | 2.2.0.1120 | Cisco Systems, I | 5/1! |
| <b>Definitions</b>                         | Microsoft Active Directory               | 2.2.0.1120 | Cisco Systems, I | 5/1! |
|                                            | Microsoft Windows Server                 | 2.2.0.1120 | Cisco Systems, I | 5/19 |
| $\ddot{\cdot}$<br>Ø                        |                                          |            |                  | Ŀ    |
|                                            |                                          |            |                  |      |
| 10 Items                                   |                                          |            |                  | - 19 |

*Figure 2-1 Accessing the Automation Packs*

Г

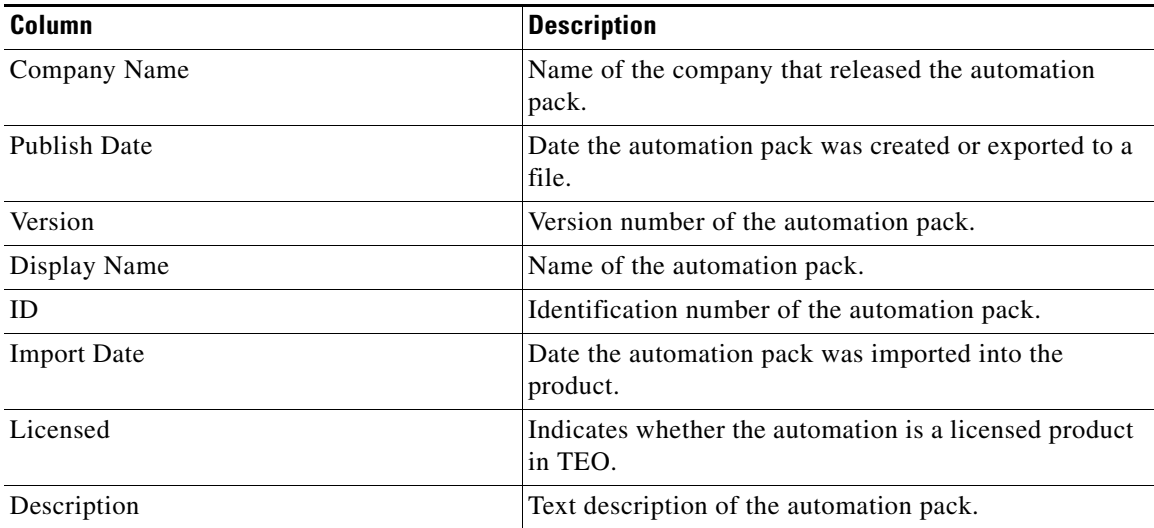

Information about the automation packs display in the following columns:

**Step 2** Select the automation pack in the Automation Packs pane, right-click and choose **Properties**.

**Step 3** On the Properties dialog box, select the appropriate tab to view the automation pack properties:

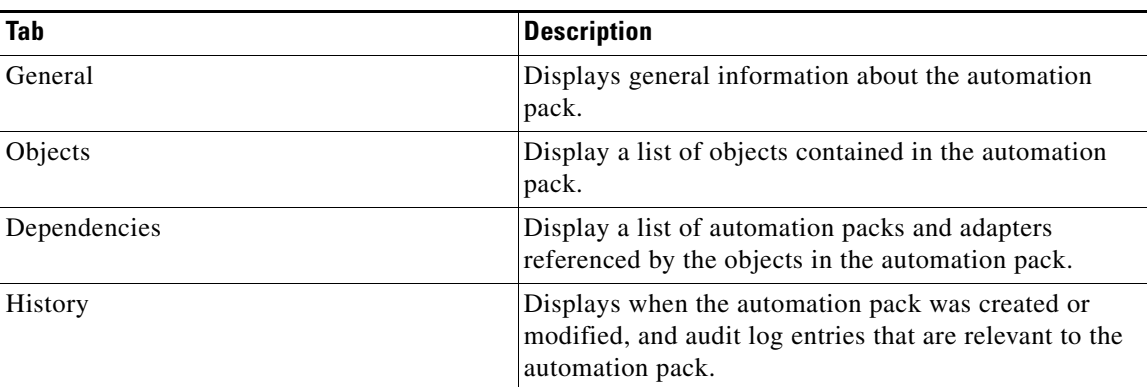

**Step 4** Click **Close** to close the dialog box.

## <span id="page-20-0"></span>**Viewing Automation Pack Content and Dependencies**

Use the automation pack Properties dialog box to view the content (objects) included in the automation pack and the dependencies associated with the automation pack.

## <span id="page-20-1"></span>**Viewing Automation Pack Content**

Use the Objects tab to view a list of the content provided by the automation pack.

- **Step 1** On the Administration—Automation Packs view, select **BMC Remedy**, right-click and choose **Properties**.
- **Step 2** On the BMC Remedy Properties dialog box, click the **Objects** tab.

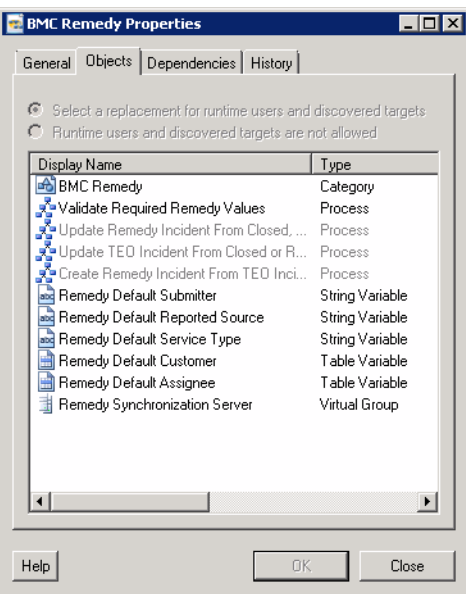

#### <span id="page-20-2"></span>*Figure 2-2 BMC Remedy Properties—Objects Tab*

**Step 3** On the Objects tab, review the information about the objects provided by the BMC Remedy automation pack.

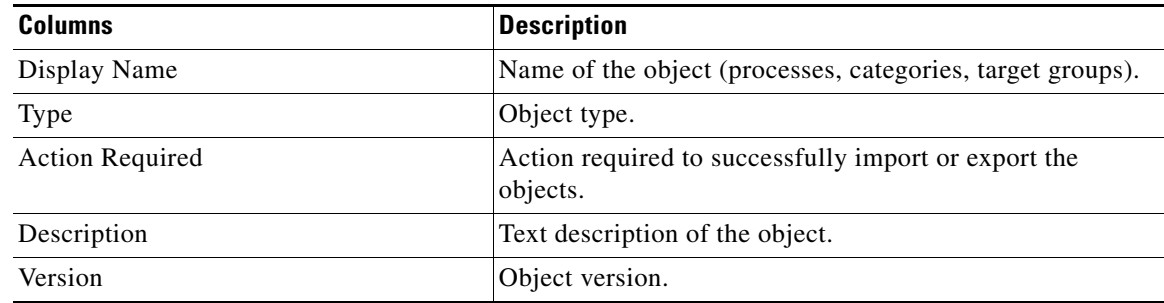

**Step 4** Click **Close** to close the dialog box.

#### <span id="page-21-0"></span>**BMC Remedy Processes**

<span id="page-21-2"></span>The BMC Remedy automation pack contains processes that synchronize TEO incidents with Remedy incidents. The following table contains the processes that are imported by the BMC Remedy automation pack.

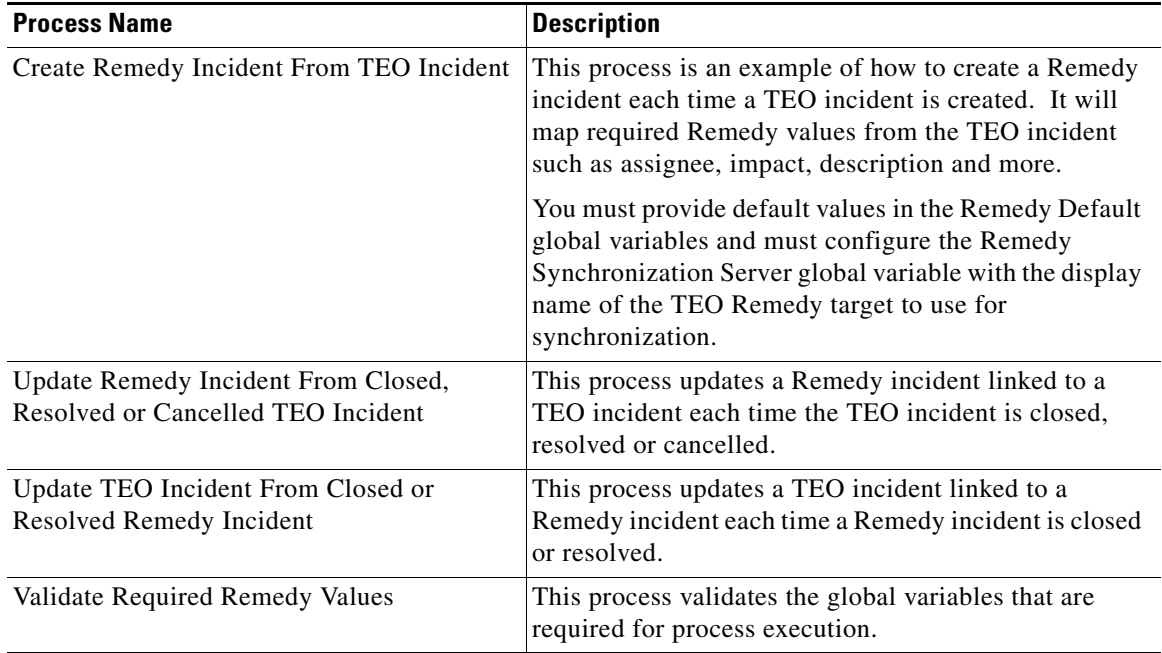

#### <span id="page-21-1"></span>**BMC Remedy Global Variables**

The BMC Remedy automation pack provides the following global variables:

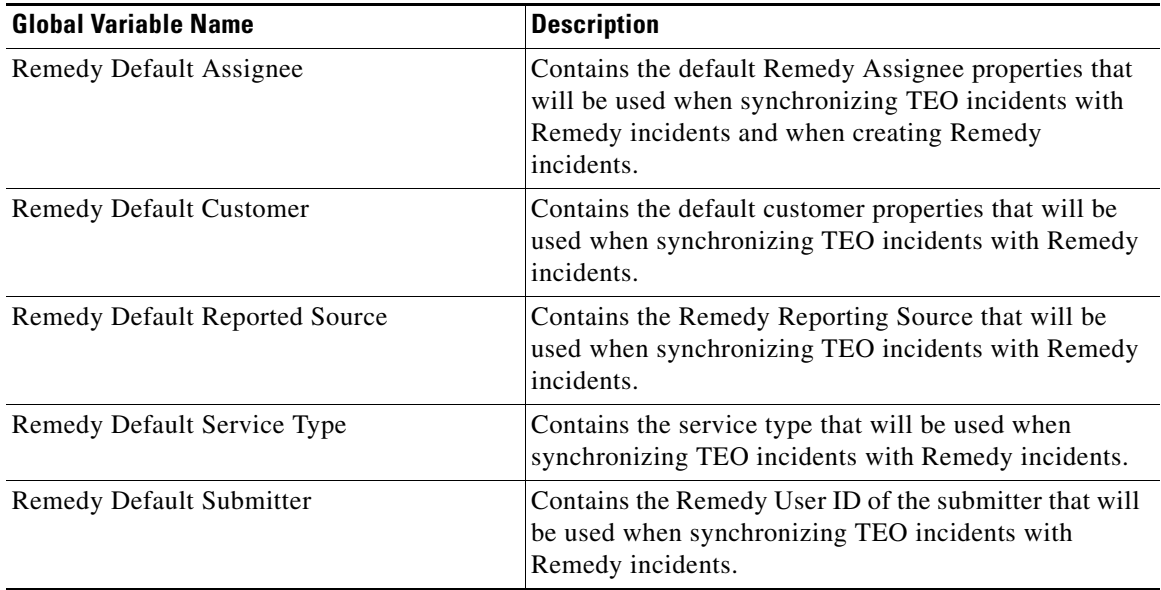

Г

### <span id="page-22-0"></span>**BMC Remedy Target Groups**

<span id="page-22-4"></span>The BMC Remedy automation pack provides the following target group:

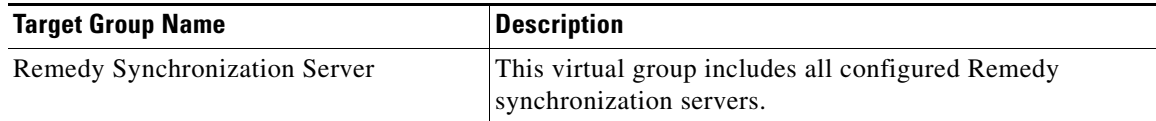

#### <span id="page-22-1"></span>**BMC Remedy Categories**

<span id="page-22-3"></span>The BMC Remedy automation pack provides the following category:

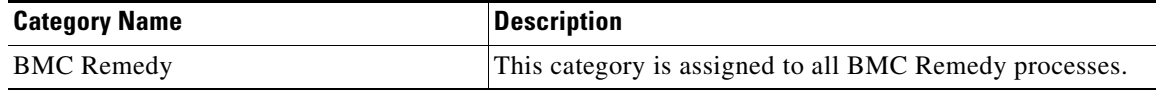

## <span id="page-22-2"></span>**Viewing Automation Pack Dependencies**

Use the Dependencies tab to view the automation packs and adapters referenced by the objects in the automation pack. These objects must be installed prior to importing the BMC Remedy automation pack.

- **Step 1** On the Administration—Automation Packs view, select **BMC Remedy**, right-click and choose **Properties**.
- **Step 2** Click the **Dependencies** tab.

#### *Figure 2-3 BMC Remedy Properties—Dependencies Tab*

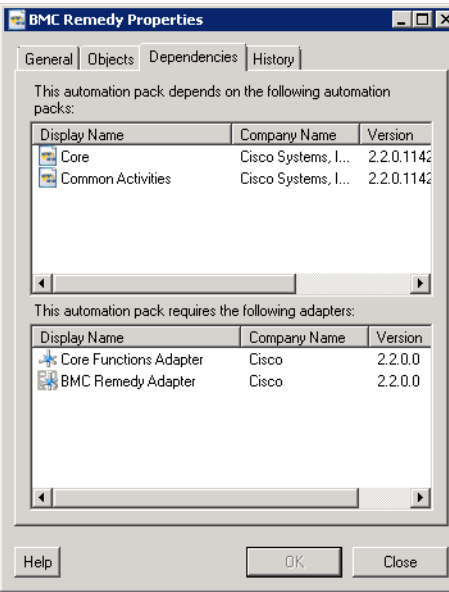

<span id="page-23-0"></span>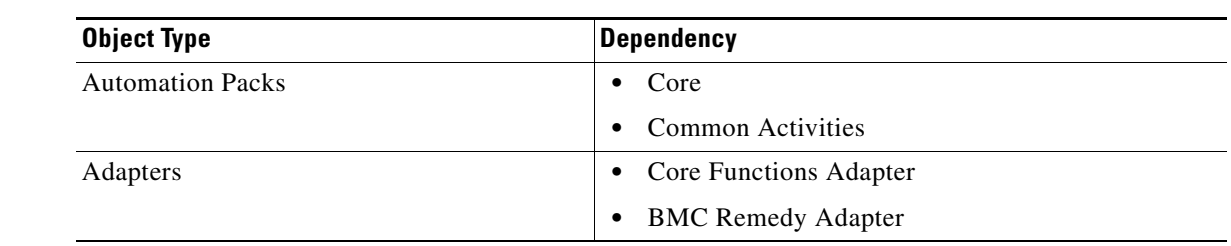

**Step 3** View the list of automation packs and adapters referenced by the BMC Remedy automation pack:

**Step 4** Click **Close** to close the dialog box.

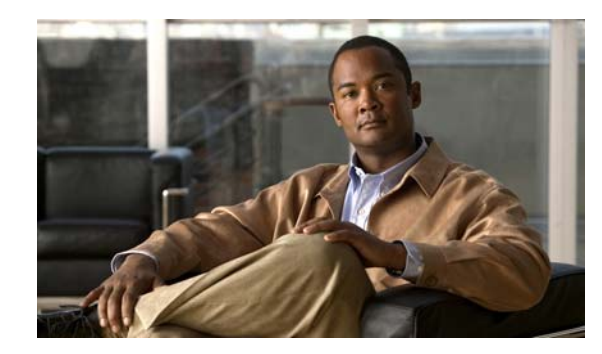

<span id="page-24-0"></span>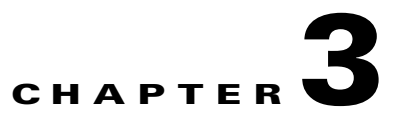

# <span id="page-24-2"></span><span id="page-24-1"></span>**Getting Started Using the Automation Pack**

Before you begin using the content that ships with the automation pack, you must create the objects in TEO that are referenced in the processes. These objects include targets, runtime users, task rules for assignments and notifications, and global variables.

This chapter provides basic information on defining the objects. It includes the following sections:

- **•** [Creating a Runtime User, page](#page-25-0) 3-2
- **•** [Creating a Remedy Server Target, page](#page-26-0) 3-3
- **•** [Using Task Rules for Assignments and Notifications, page](#page-29-0) 3-6
- **•** [Managing Global Variables, page](#page-41-0) 3-18

For additional information about the objects discussed in this chapter, refer to the following documentation:

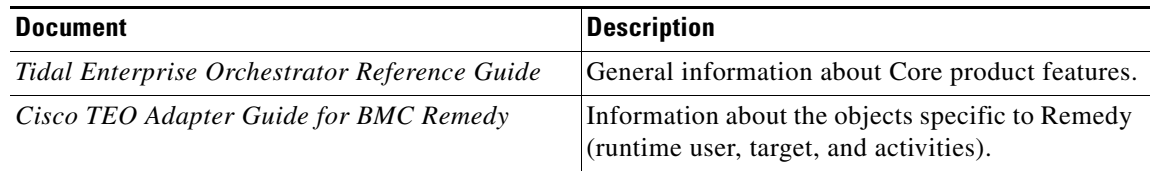

## <span id="page-25-0"></span>**Creating a Runtime User**

<span id="page-25-2"></span>The Runtime User is the account that will be used to connect to the Remedy Server target.

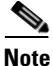

**Note** For additional information on creating and managing runtime users, *see* the *Tidal Enterprise Orchestrator Reference Guide*.

**Step 1** In the Definitions workspace, right-click **Runtime Users** and choose **New > Runtime User** to open the New Runtime User Properties dialog box.

#### <span id="page-25-1"></span>**Step 2** On the General tab, specify the following information:

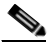

**Note** The **Required Value** icon displayed on a tab or page indicates that the field is required and is either missing a value or contains an invalid value.

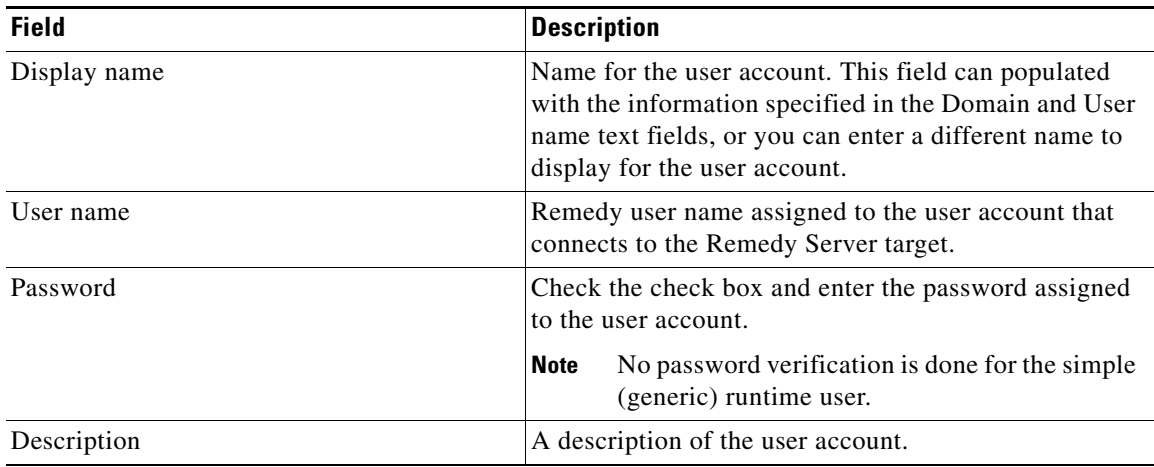

**Note** The Used By tab displays objects used by the runtime user and will remain blank until used by an object.

The History tab displays the history of actions taken against the runtime user and will remain blank until after the initial creation.

**Step 3** Click **OK** to close the dialog box.

 $\mathbf I$ 

## <span id="page-26-0"></span>**Creating a Remedy Server Target**

Before you can create or run processes, you must create the targets which the processes will run against. You use the New Remedy Server Properties dialog box to create the Remedy Server targets.

This section guides you through creating the targets for the processes in the BMC Remedy automation pack.

- **Step 1** In the Definitions view, right-click **Targets** and choose **New > Remedy Server** from the submenus to open the New Remedy Server Properties dialog box.
- **Step 2** On the General tab, enter the following general information about the target:

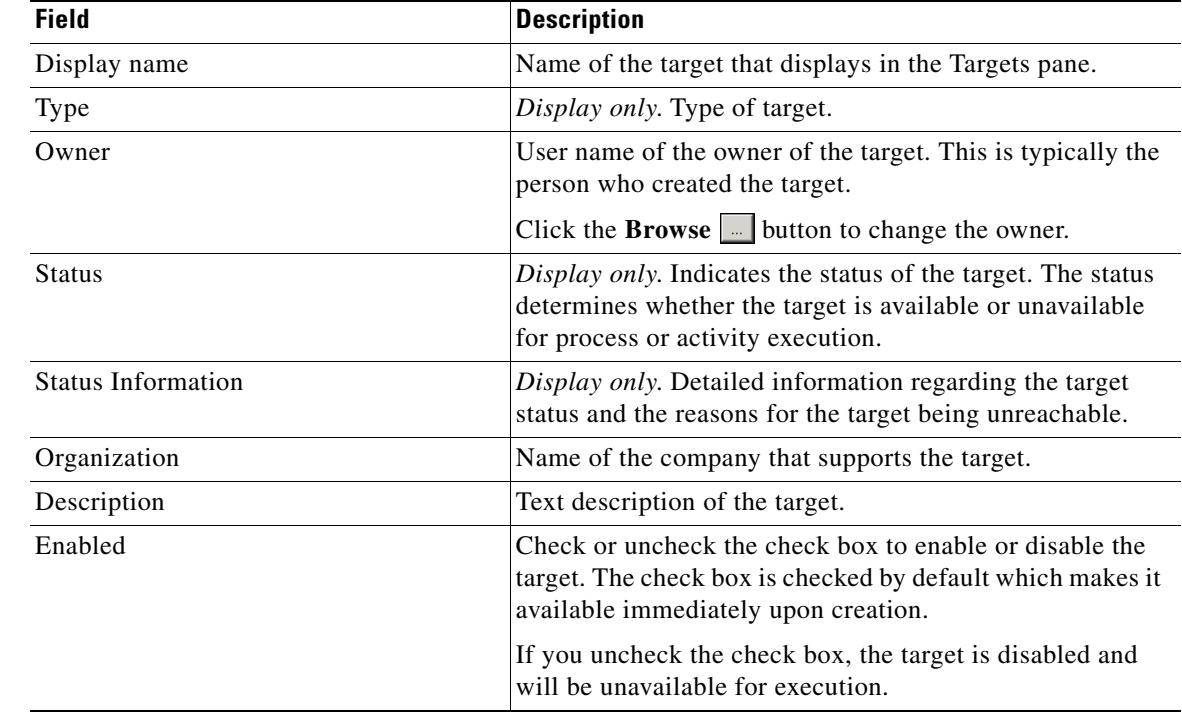

**Step 3** Click the **Connection** tab to specify the connection information for the Remedy Server target.

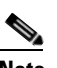

**Note** The **Required Value i**con displayed on a tab or page indicates that the field is required and is either missing a value or contains an invalid value.

Г

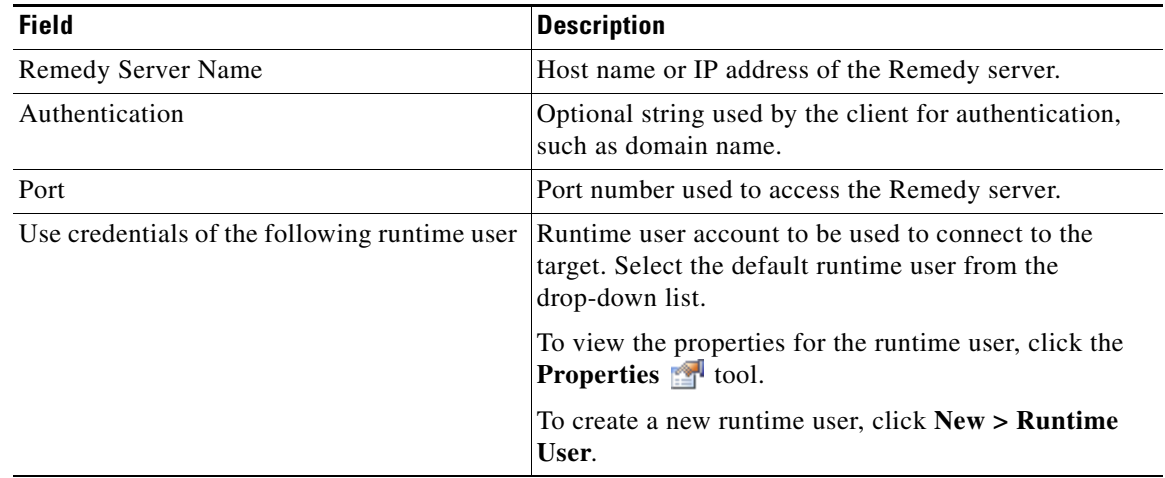

**Step 4** Click the **Polling** tab to configure the frequency that TEO queries a Remedy server to determine whether a trigger should be executed:

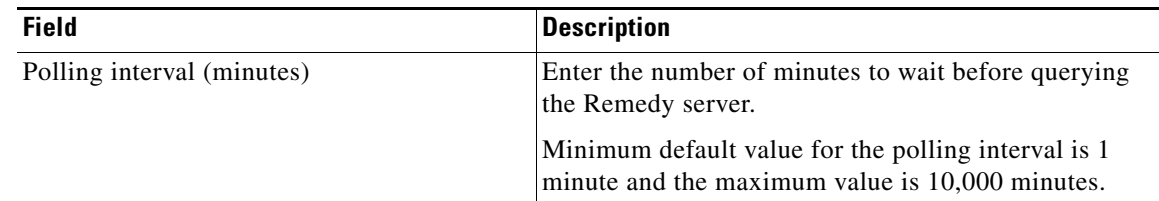

**Step 5** Click **OK** to complete the procedure and close the dialog box.

 $\frac{\partial}{\partial x}$ 

**Note** For additional information on creating and managing Remedy Server targets, *see* the *Cisco TEO Adapter Guide for BMC Remedy*.

### <span id="page-28-0"></span>**Adding Remedy Server Target to Virtual Target Group**

After you have created the Remedy Server targets, you must add the target to the Remedy Synchronization Server virtual target group. This section guides you through adding the targets to the virtual target group.

```
Same
```
 $\mathbf I$ 

**Note** You can add only one Remedy server target to this virtual group.

- **Step 1** In the Definitions view, click **Target Groups** in the navigation pane to display all the target groups in the details pane.
- **Step 2** Filter the target groups by the BMC Remedy automation pack.
- **Step 3** Right-click **Remedy Synchronization Server** and choose **Properties**.
- **Step 4** On the Remedy Synchronization Server Properties dialog box, click the **Members** tab.
- **Step 5** Click **Add** to open the Select Target Group Members dialog box.
- **Step 6** Select the target and click **OK** to close the dialog box.
- **Step 7** On the Remedy Synchronization Server Properties dialog box, click **OK** to close the dialog box.

## <span id="page-29-0"></span>**Using Task Rules for Assignments and Notifications**

Task rules are used to manage task assignments and notifications for tasks, such as incidents and alerts, that are generated from processes. The BMC Remedy automation pack does not include task rules but you can create your own task rules for assignments and notifications.

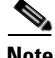

**Note** If you do not want to create task rules for email notifications, you can use the default notification based on assignment processes that ship with the Core automation pack. These processes are disabled by default and must be enabled if you want notifications to be sent (see [Enabling Notification Based on](#page-40-0)  [Assignment Processes, page](#page-40-0) 3-17).

### <span id="page-29-1"></span>**Accessing Task Rules View**

<span id="page-29-2"></span>Use the Task Rules view in the Definitions workspace to create and manage the task rules.

**Step 1** On the Console, select the Definitions workspace and click **Task Rules** in the navigation pane. By default, all the rules display in the Task Rules pane.

*Figure 3-1 Definitions—Task Rules View*

| Tidal Enterprise Orchestrator                                  |                            |                     |                 | - 0 ×     |
|----------------------------------------------------------------|----------------------------|---------------------|-----------------|-----------|
| Edit<br>File<br>Tools<br>View<br>Go                            | Help<br>Actions            |                     |                 |           |
| New -                                                          |                            |                     |                 |           |
| $\bullet$ $\circ$<br>圕<br>$\rightarrow$                        |                            |                     |                 |           |
| ఉ<br>$P$ a a $X$ o<br>$\vert \mathbf{r} \vert$<br>$\mathbf{r}$ |                            |                     |                 |           |
| <b>Definitions</b><br>$\vert\mathbf{I}\vert\mathbf{X}\vert$    | <b>Task Rules</b>          |                     |                 |           |
| Target Groups                                                  | Filter by Automation Pack: | <no filter=""></no> |                 |           |
| <b>Runtime Users</b><br>Knowledge Base Articles                | Display Name               | Type                | Automation Pack | Last Modi |
| Categories                                                     | Windows Administrators     | Assign Task Rule    | Windows Server  | 3/14/201  |
| <b>Read</b> Task Rules<br>,,,,,,,,,                            |                            |                     |                 |           |
| <b>Operations</b>                                              |                            |                     |                 |           |
| <b>Definitions</b><br>瞔                                        |                            |                     |                 |           |
|                                                                |                            |                     |                 |           |
| $\ddot{\text{ }x}$                                             | $\lvert$                   |                     |                 |           |
| 1 Items                                                        |                            |                     |                 |           |

The following information about the task rules displays by default:

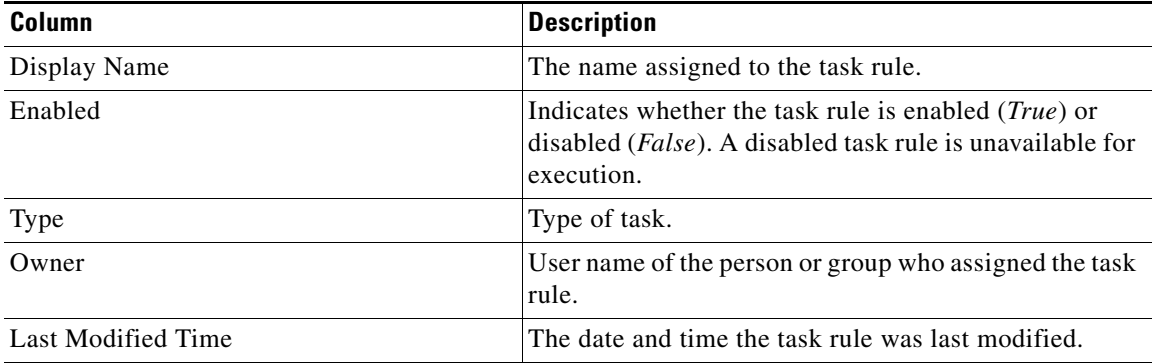

T

a ka

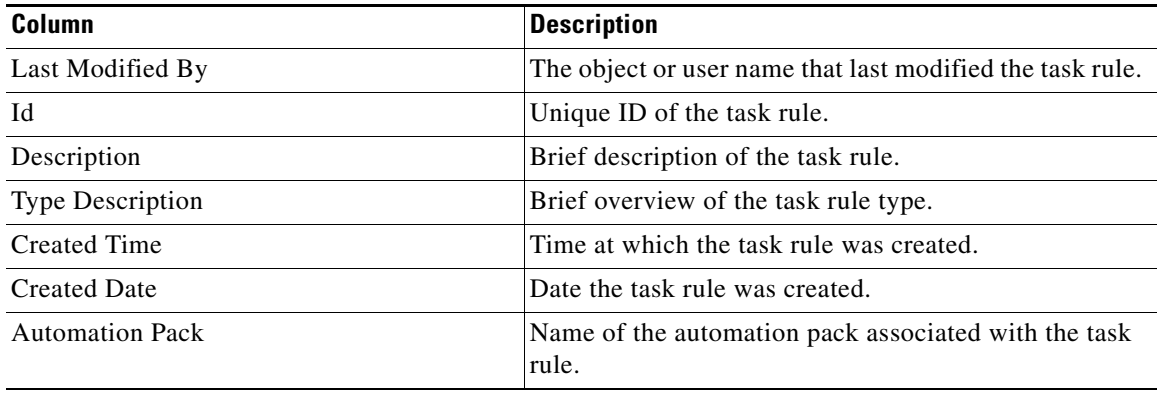

## <span id="page-30-0"></span>**Creating a New Task Rule**

<span id="page-30-1"></span>Use the Task Rules view to create a new task rule. The procedure is the same for all types of task rules with the exception of the task-specific tab (Assign, Notify, Update) for the type of task rule you are creating.

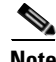

**Note** Only users with administrative rights can create task rules in TEO.

You can create the following types of task rules:

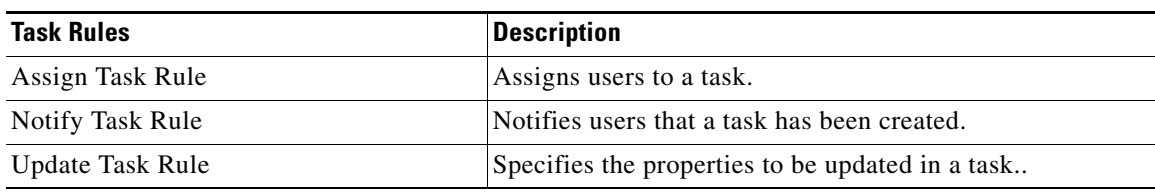

**Step 1** In the Definitions workspace, right-click **Task Rules** and choose **New > [Task Rule Type]** to open the New Rule Properties dialog box. The task rule type will be one of the following:

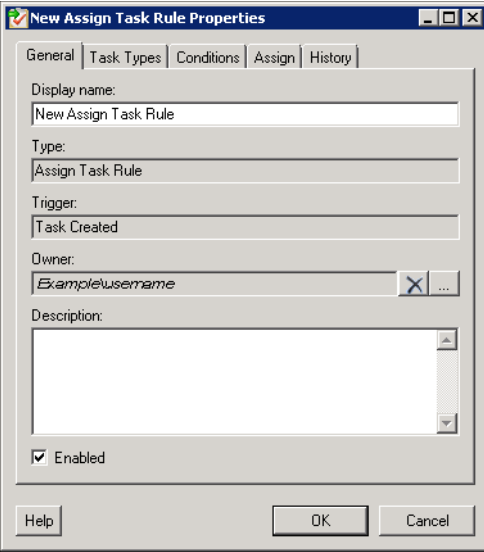

*Figure 3-2 New Rule Properties Dialog Box—General Tab*

**Step 2** On the General tab, enter the following information:

<span id="page-31-0"></span>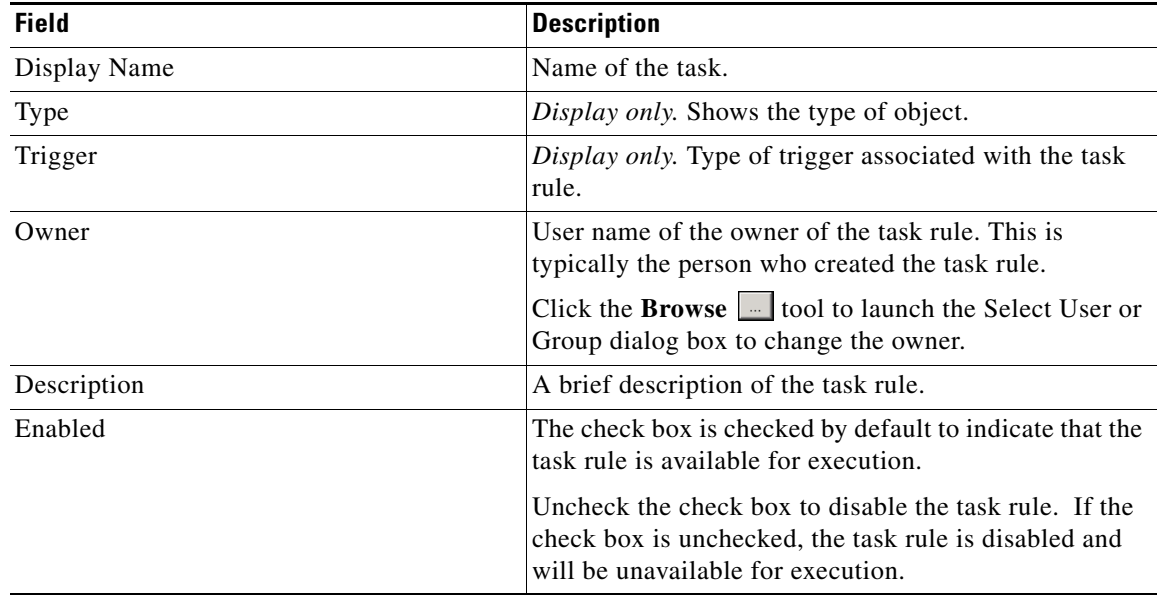

<span id="page-31-1"></span>**Step 3** Click the **Task Types** tab to specify the types of tasks to be executed by the rule.

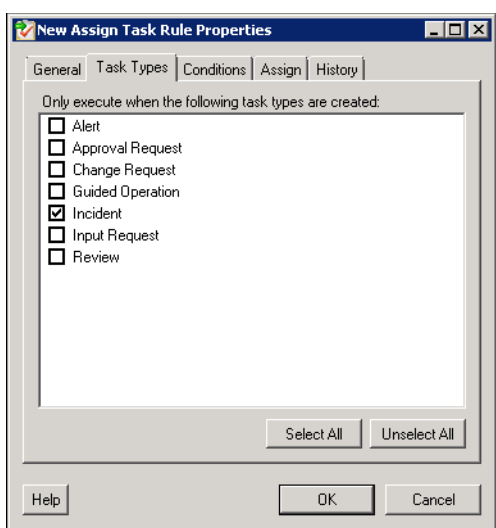

#### *Figure 3-3 New Rule Properties Dialog Box—Task Types Tab*

**Step 4** Check the check box for the type of task that will execute the rule.

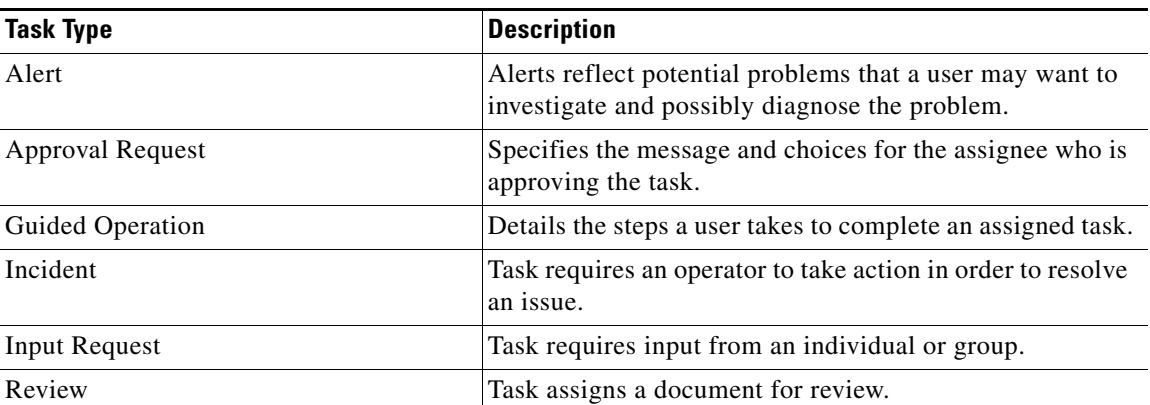

**Step 5** Click the **Conditions** tab to specify the conditions of when the task rule action is to be taken based on an evaluation of the defined conditions.

## <span id="page-32-0"></span> $\begin{picture}(120,20) \put(0,0){\line(1,0){10}} \put(15,0){\line(1,0){10}} \put(15,0){\line(1,0){10}} \put(15,0){\line(1,0){10}} \put(15,0){\line(1,0){10}} \put(15,0){\line(1,0){10}} \put(15,0){\line(1,0){10}} \put(15,0){\line(1,0){10}} \put(15,0){\line(1,0){10}} \put(15,0){\line(1,0){10}} \put(15,0){\line(1,0){10}} \put(15,0){\line($

**Note** The **Required Value is i**con displayed on a tab or page indicates that the field is required and is either missing a value or contains an invalid value.

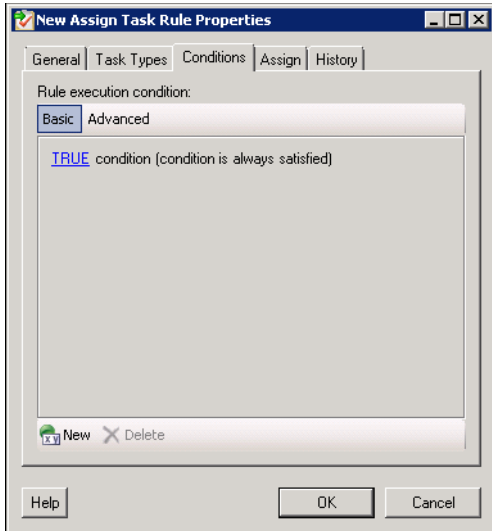

*Figure 3-4 New Rule Properties Dialog Box—Conditions Tab*

**Step 6** On the Conditions tab, define the conditions that must be met for the rule to execute.

#### **Defining a Basic Condition:**

**a.** On the Basic page, click **New** to add a new property for the condition that must be met.

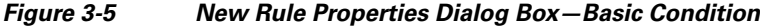

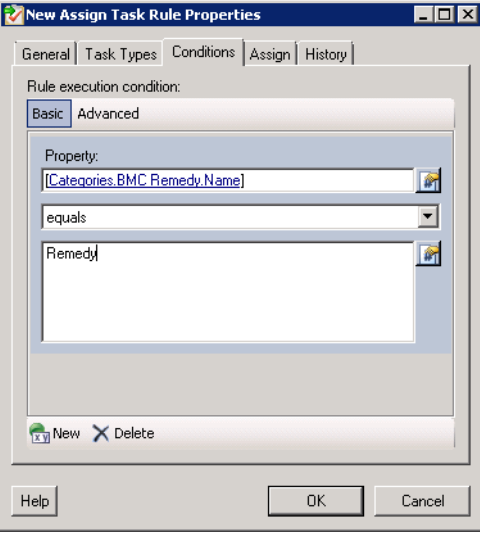

- **b.** In the Property text field, click the **Reference n** tool to choose a defined variable or reference an object on the Insert Variable Reference dialog box.
- **c.** Choose the condition expression from the drop-down list.
- **d.** Enter the condition description in the text box or click the **Reference n** tool to choose a defined variable or reference an object on the Insert Variable Reference dialog box.

**e.** Click **New** to define additional properties, if necessary.

#### **Defining an Advanced Condition:**

**a.** Click the **Advanced** tab to define a specific type of condition (Compound, Prior Process Instance, Time, or Variable).

#### *Figure 3-6 New Rule Properties Dialog Box—Advanced Condition*

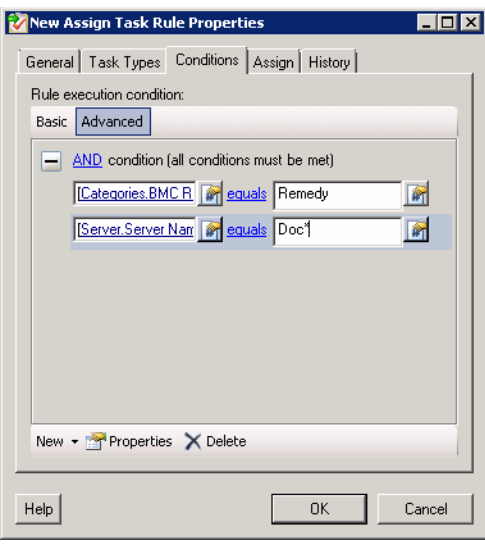

**b.** Click the link to modify the option for the condition equation.

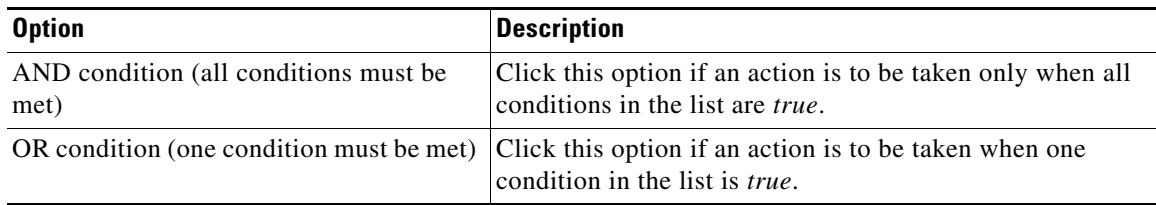

- **c.** Click **New** and choose the type of condition from the drop-down list.
- **d.** Specify the relevant information for the type of condition selected.

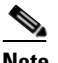

- **Note** Click the **Reference n** tool to choose a defined variable or reference an object on the Insert Variable Reference dialog box.
- **e.** Click **New** to define additional properties, if necessary.
- **Step 7** Click the task rule specific tab (**Assign**, **Notify**, or **Update**) and specify the relevant information for the specific type of rule.

Г

#### <span id="page-35-0"></span>**Assign Task Rule**

If you are creating an Assign Task Rule, the Assign tab displays on the New Rule Properties dialog box.

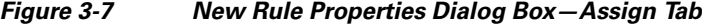

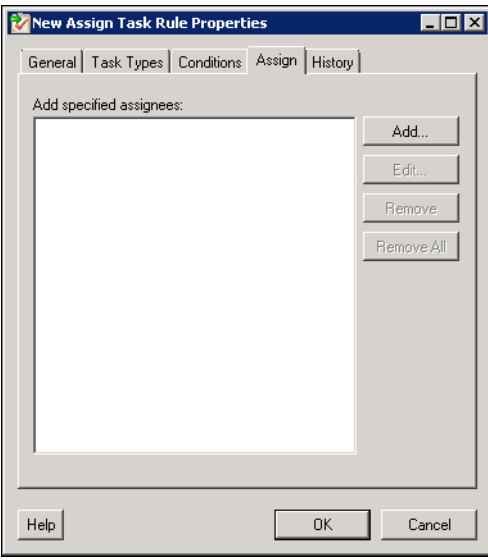

On the Assign tab, specify the assignees for task rule.

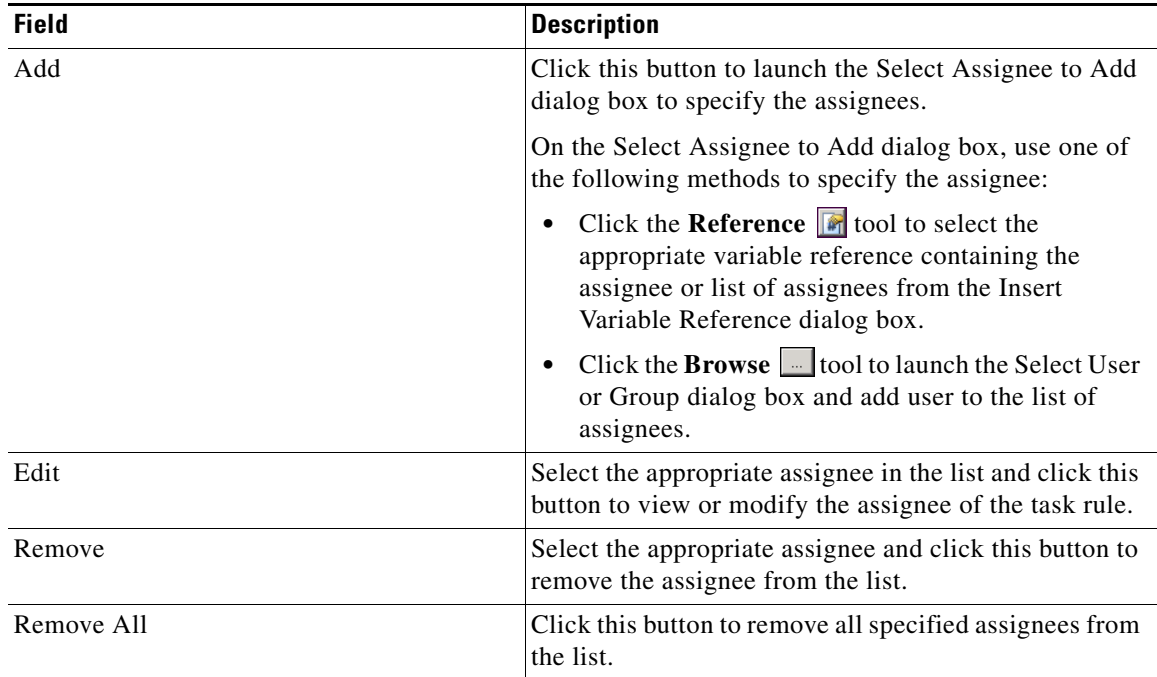

a ka

#### <span id="page-36-0"></span>**Notify Task Rule**

If you are creating a Notify Task Rule, the Notify tab displays on the New Rule Properties dialog box.

#### *Figure 3-8 New Rule Properties Dialog Box—Notify Tab*

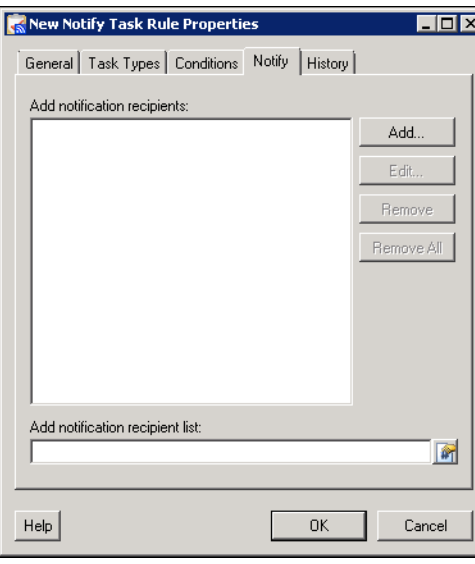

On the Notify tab, specify the recipients of the notification that the task rule has executed. You can add individual recipients or include a notification recipient list.

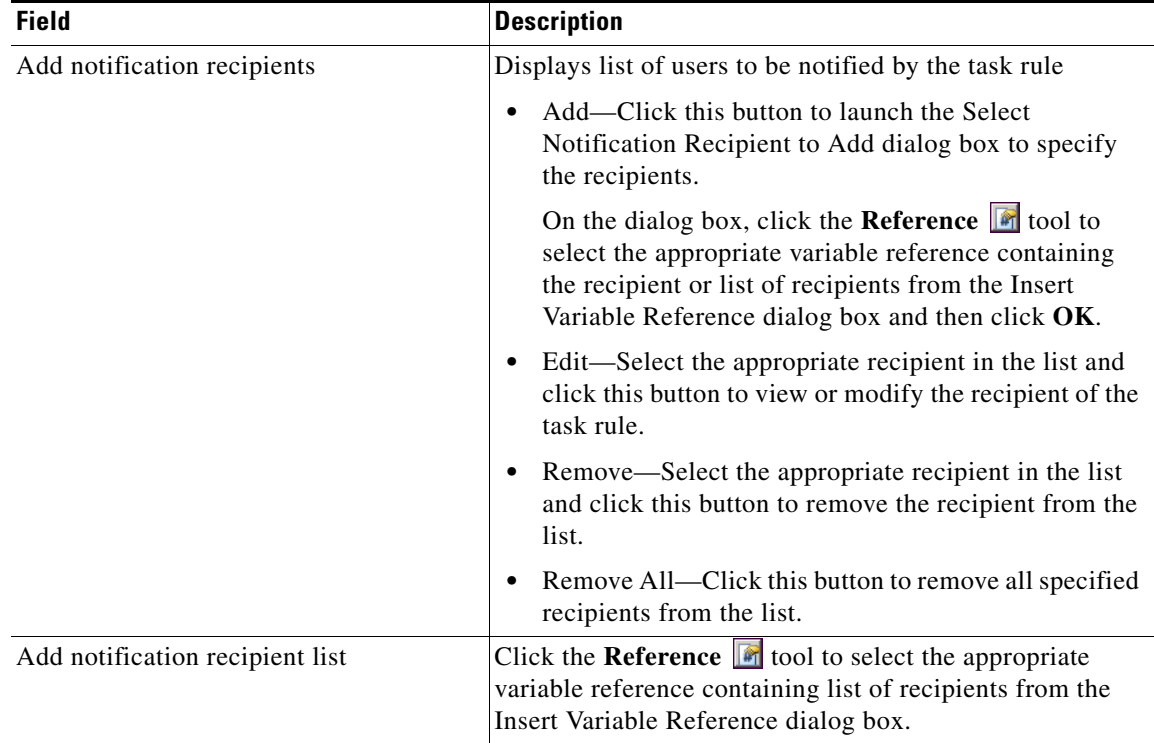

#### <span id="page-37-0"></span>**Update Task Rule**

If you are creating an Update Task Rule, the Update tab displays on the New Rule Properties dialog box.

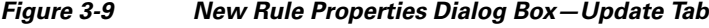

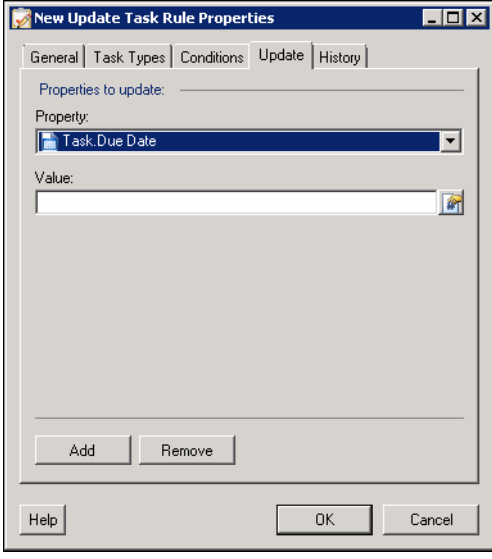

On the Update tab, specify the properties to be updated after the task rule has executed.

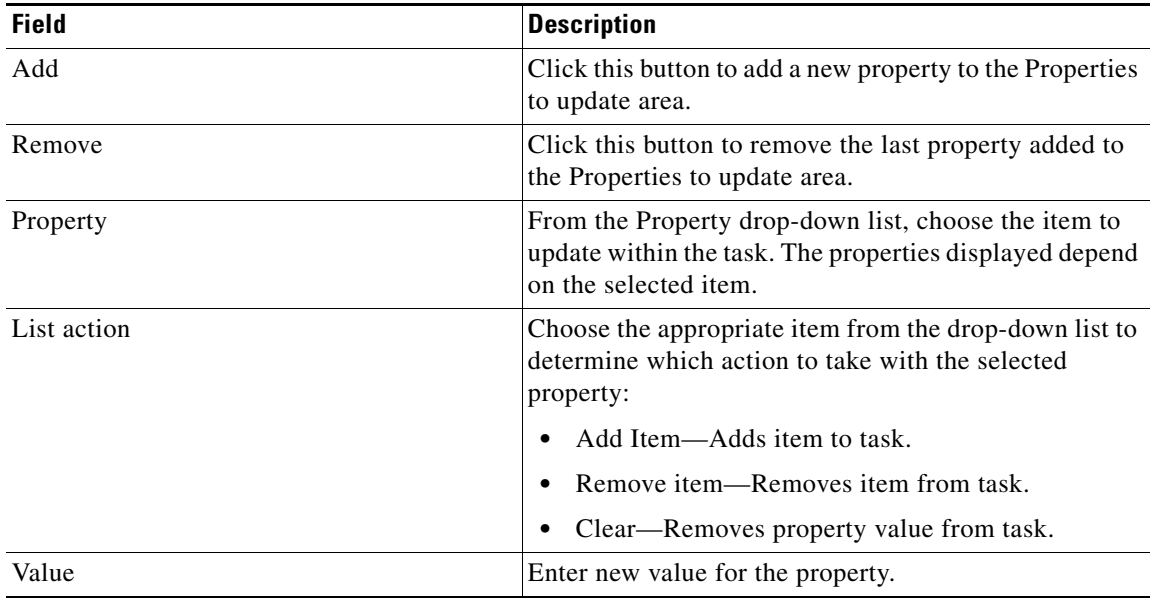

**Step 8** Click **OK** to save the task rule definition and close the dialog box.

Г

### <span id="page-38-0"></span>**Managing Task Rule Definitions**

<span id="page-38-5"></span>This section provides instructions on modifying task rules in the Definitions—Task Rule view. Only users with administrative rights can modify task rules in TEO.

$$
\frac{\mathbf{v}}{\mathbf{v}}
$$

**Note** For additional information on managing task rules, see the *Tidal Enterprise Orchestrator Reference Guide*.

#### <span id="page-38-1"></span>**Enabling a Task Rule**

<span id="page-38-4"></span>A task rule is enabled by default. If a task rule is manually disabled, the task rule must be enabled before it is available for execution.

On the Definitions—Task Rules view, select the task rule and then use one of the following methods to enable it:

**•** On the Results pane, right-click and choose **Enable**.

-or-

**•** On the Details pane, select **Click here to enable**.

The Enabled column on the Results pane changes to True. If necessary, click the **Refresh** tool to update the view.

#### <span id="page-38-2"></span>**Disabling a Task Rule**

<span id="page-38-3"></span>Disabling a task rule prevents the item from being available for execution. The disabled task rule is not removed from the list of task rules on the Definitions—Task Rules Results pane.

On the Definitions—Task Rule view, select the task rule and then use one of the following methods to disable it:

**•** On the Results pane, right-click and choose **Disable**.

-or-

**•** On the Details pane, select **Click here to disable**.

The Enabled column on the results pane changes to False. If necessary, click the **Refresh** tool to update the view.

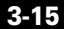

#### <span id="page-39-0"></span>**Creating a Copy of a Task Rule**

<span id="page-39-3"></span>The copy option is used when the user wants to leverage an existing task rule to define a new task rule using existing properties.

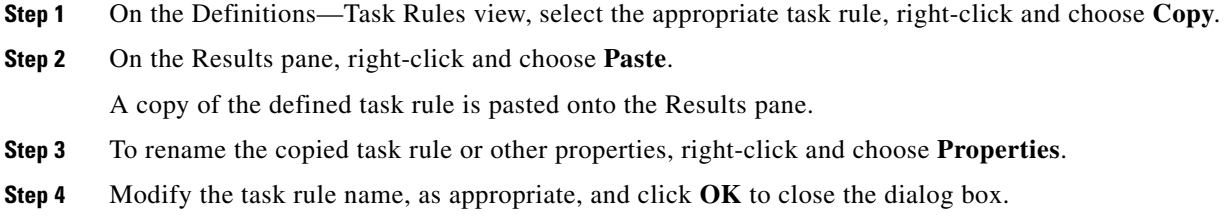

#### <span id="page-39-5"></span><span id="page-39-1"></span>**Sorting Task Rules**

The task rules are executed according to the order they are listed on the Definitions—Task Rules view. You should sort the task rules based on the order in which you want them to execute.

**Note** All task rules will execute even if there is more than one task rule assigned for the same condition. For example, if you have two assignment rules for the same incident, both rules will be executed in the order listed in the Task Rules view.

On the Definitions—Task Rules view, select the task rule and use one of the following methods to move it to the desired position in the list:

- **•** Drag and drop the task rule into the appropriate position in the list.
- **•** On the Actions toolbar, click **Move Up** or **Move Down**.
- **•** Click the Actions menu and choose **Move Up** or **Move Down**.
- **•** Right-click and choose **Move Up** or **Move Down**.

<span id="page-39-4"></span>The list of task rules are sorted according to the selected action.

#### <span id="page-39-2"></span>**Deleting a Task Rule**

Use the Definitions—Task Rules view to delete task rules that are no longer used.

- **Step 1** On the Definitions—Task Rules view, select the task rule, right-click and choose **Delete**.
- **Step 2** On the Confirm Delete dialog box, click **Yes** to confirm the deletion.

### <span id="page-40-0"></span>**Enabling Notification Based on Assignment Processes**

<span id="page-40-1"></span>If you want to have emails sent to whoever is assigned to a task but do not want to create notification task rules, you can enable the processes that ship with the Core automation pack that send emails based on assignment.

When these processes are enabled, the user or user group who was assigned tasks will receive the email notification.

- **Step 1** In the Definitions workspace, click **Processes**.
- **Step 2** Click the **Filter by** link and choose **Automation Pack > Core** to filter for the processes that ship with the Core automation pack.
- **Step 3** Right-click the appropriate **Notification Based on Assignment** process and choose **Enable**.

The following processes are for notification based on assignment:

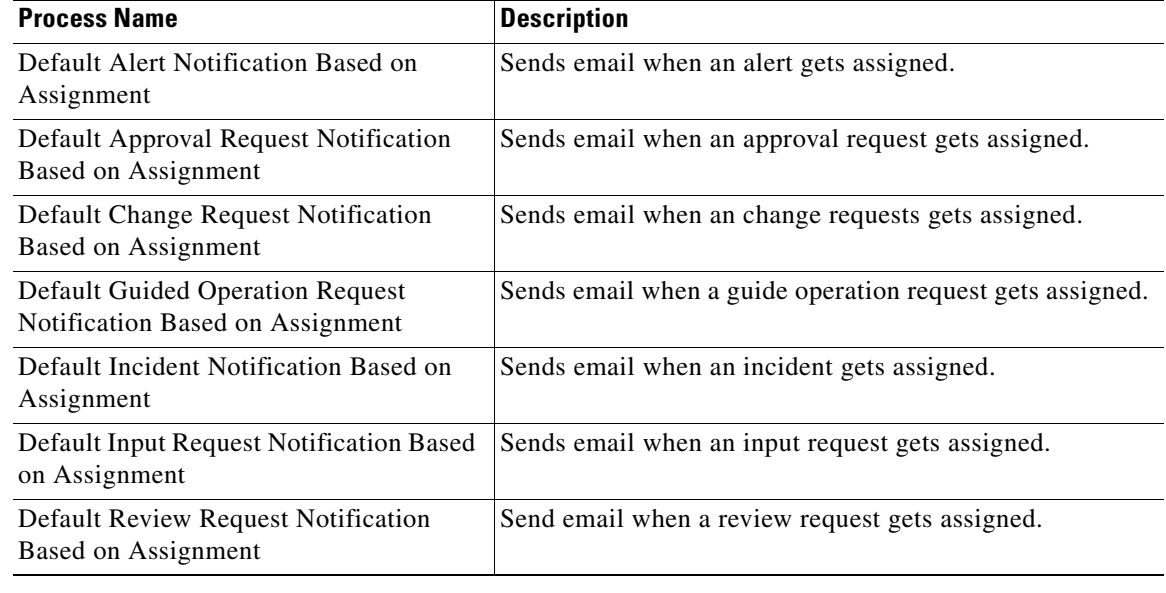

## <span id="page-41-0"></span>**Managing Global Variables**

<span id="page-41-4"></span>The processes use global variables for information that is used on a regular basis to avoid having to specify the same information in several processes or activities. Some of the variables that ship with the automation packs are configured with default values but can be modified to meet the requirements for your specific environment. Other variables do not have default values defined and must be defined by the user before it can be used in the processes.

The BMC Remedy automation pack ships with global variables that must be configured with the values in Remedy before they can be used in the processes.

### <span id="page-41-1"></span>**Accessing Global Variables**

<span id="page-41-2"></span>The global variables that ship with the BMC Remedy automation pack can be accessed from the Definitions—Global Variables view.

- **Step 1** On the Console, select the Definitions workspace and click **Global Variables** in the navigation pane. By default, all the variables display in the Global Variables pane.
- **Step 2** Click the **Filter by** link and choose **Automation Pack > BMC Remedy** to filter for only the global variables that ship with the specific automation pack.

<span id="page-41-3"></span>*Figure 3-10 Global Variables View*

| Tidal Enterprise Orchestrator                    |                               |                                                                                      |                       |
|--------------------------------------------------|-------------------------------|--------------------------------------------------------------------------------------|-----------------------|
| Edit<br>File<br>Tools<br>View<br>Go              | Actions<br>Help               |                                                                                      |                       |
| New -                                            |                               |                                                                                      |                       |
| 眉<br>$ \circ$<br>- CO                            |                               |                                                                                      |                       |
| $\bullet$ $\bullet$ $\bullet$ $\times$ $\bullet$ |                               |                                                                                      |                       |
| <b>Definitions</b><br>⊡×                         | <b>Global Variables</b>       |                                                                                      |                       |
| Getting Started<br>Processes                     | Filter by Automation Pack:    | <b>BMC</b> Remedy                                                                    |                       |
| Global Variables                                 | Display Name                  | Description                                                                          | Value                 |
| Calendars                                        | Remedy Default Assignee       | The default Remedy Assignee                                                          |                       |
| Targets                                          | Remedy Default Customer       | The default customer properti                                                        |                       |
| <del>,,,,,,,,</del>                              | and Remedy Default Reported S | The Remedy Reporting Sourc                                                           | Other                 |
| Administration                                   |                               | and Remedy Default Service Type The service type that will be u User Service Request |                       |
| <b>Definitions</b><br>lis                        | and Remedy Default Submitter  | The Remedy user id of the su                                                         |                       |
| ैं<br>Ø                                          | $\left  \cdot \right $        |                                                                                      | $\blacktriangleright$ |
| 5 Items                                          |                               |                                                                                      |                       |

The following information about the variables displays by default:

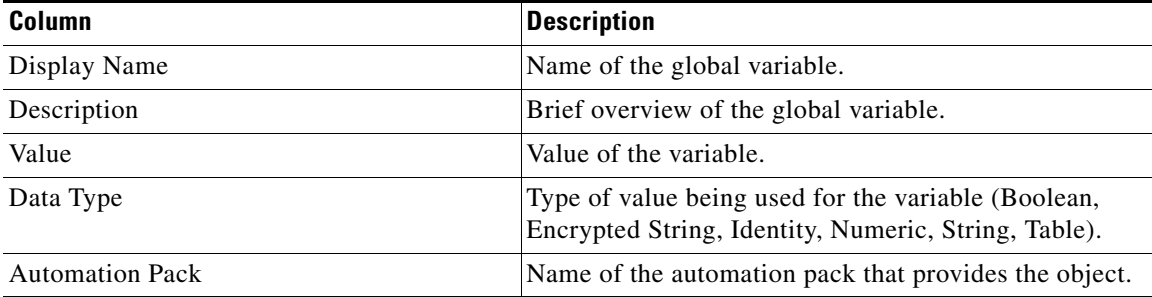

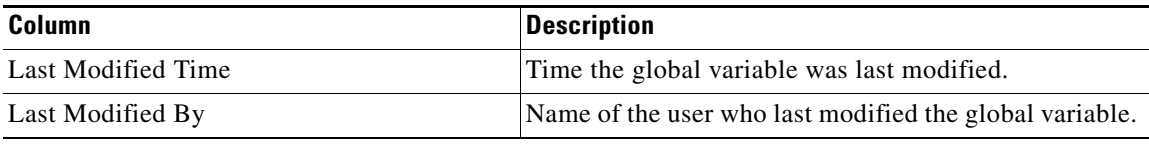

## <span id="page-42-0"></span>**Configuring Global Variables**

The following global variables must be configure prior to running the processes:

- **•** Remedy Default Assignee
- **•** Remedy Default Customer
- **•** Remedy Default Submitter

The other global variables are shipped with default values but can be modified for your environment.

#### <span id="page-42-1"></span>**Remedy Default Assignee**

The Remedy Default Assignee global variable contains the default Remedy Assignee properties that will be used when synchonizing TEO incidents with Remedy incidents.

- **Step 1** In the Definitions view, click **Global Variables** in the navigation pane to display the variables in the Global Variables pane.
- **Step 2** Click the **Filter by** link and choose **Automation Pack > BMC Remedy** to filter for only the global variables that ship with the BMC Remedy automation pack.
- **Step 3** In the Global Variables pane, right-click the **Remedy Default Customer** global variable and choose **Properties**.

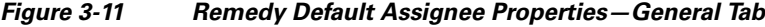

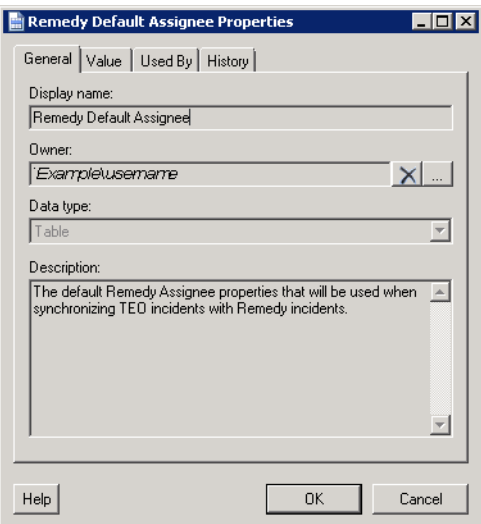

Г

- **Step 4** On the General tab, review the information in the Description field to determine the values that need to be configured.
- **Step 5** Click the **Value** tab.

| Remedy Default Assignee Properties<br>l x          |  |  |
|----------------------------------------------------|--|--|
| General Value   Used By   History                  |  |  |
| Table:                                             |  |  |
| Assigned<br>Assignee<br>Group [String]<br>[String] |  |  |
|                                                    |  |  |
|                                                    |  |  |
|                                                    |  |  |
|                                                    |  |  |
|                                                    |  |  |
|                                                    |  |  |
| Rows + Columns +                                   |  |  |
|                                                    |  |  |
| Help<br>0K<br>Cancel                               |  |  |

*Figure 3-12 Remedy Default Assignee Properties—Value Tab*

**Step 6** Click in the table row and specify the following information in the table:

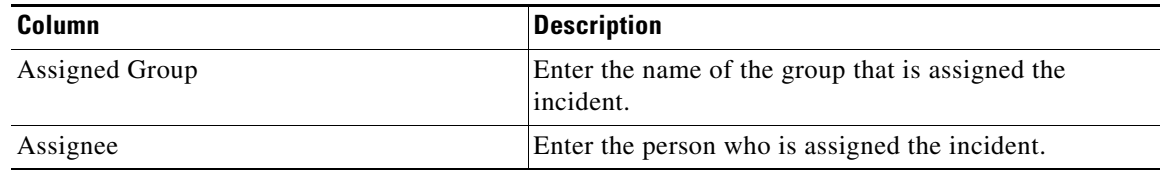

**Step 7** Click OK to save the information and close the dialog.

 $\mathbf I$ 

#### <span id="page-44-0"></span>**Remedy Default Customer**

The Remedy Default Customer global variable contains the default customer properties that will be used when synchonizing TEO incidents with Remedy incidents.

- **Step 1** In the Definitions view, click **Global Variables** in the navigation pane to display the variables in the Global Variables pane.
- **Step 2** Click the **Filter by** link and choose **Automation Pack > BMC Remedy** to filter for only the global variables that ship with the BMC Remedy automation pack.
- **Step 3** In the Global Variables pane, right-click the **Remedy Default Customer** global variable and choose **Properties**.
- **Step 4** On the General tab, review the information in the Description field to determine the values that need to be configured.
- **Step 5** Click the **Value** tab and specify the following information in the table:

| <b>Column</b>     | <b>Description</b>                                                     |
|-------------------|------------------------------------------------------------------------|
| Company           | Enter the name of the company that submitted the Remedy<br>ticket.     |
| <b>First Name</b> | Enter the first name of the person who submitted the<br>Remedy ticket. |
| Last Name         | Enter the last name of the person who submitted the<br>Remedy ticket.  |

**Step 6** Click **OK** to save the information and close the dialog.

### <span id="page-44-1"></span>**Remedy Default Submitter**

The Remedy Default Submitter global variable contains the Remedy User ID of the submitter that will be used when synchonizing TEO incidents with Remedy incidents.

- **Step 1** In the Definitions view, click **Global Variables** in the navigation pane to display the variables in the Global Variables pane.
- **Step 2** Click the **Filter by** link and choose **Automation Pack > BMC Remedy** to filter for only the global variables that ship with the BMC Remedy automation pack.
- **Step 3** In the Global Variables pane, right-click the **Remedy Default Submitter** global variable and choose **Properties**.

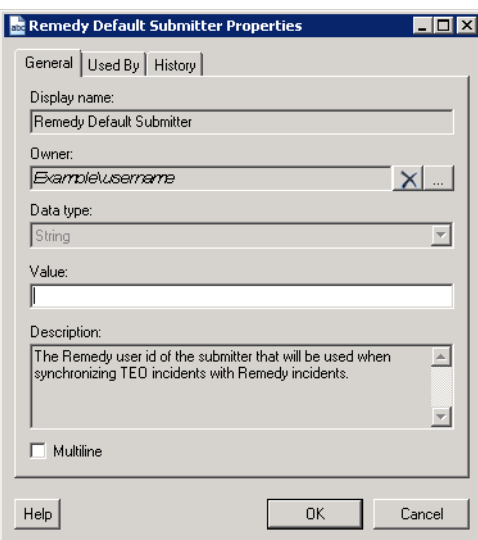

*Figure 3-13 Remedy Default Submitter Properties—General Tab*

- **Step 4** In the **Value** text field, enter the user ID for the submitter.
- **Step 5** Click OK to save the information and close the dialog.

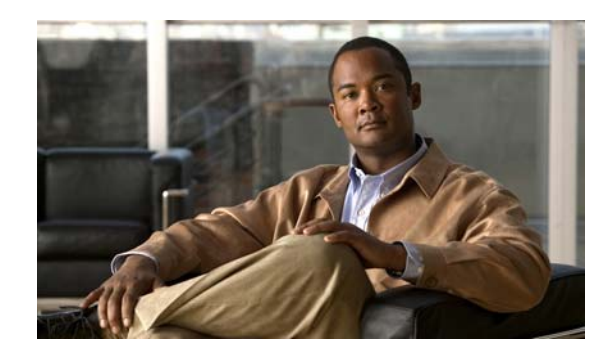

<span id="page-46-0"></span>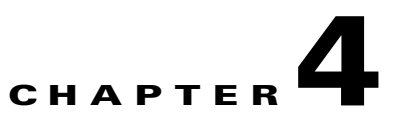

# <span id="page-46-3"></span><span id="page-46-1"></span>**Managing BMC Remedy Processes**

This chapter provides information on managing the BMC Remedy processes. It includes the following sections:

- **•** [Accessing BMC Remedy Processes, page](#page-46-2) 4-1
- **•** [Managing BMC Remedy Processes, page](#page-47-0) 4-2
- **•** [Running Processes, page](#page-51-0) 4-6
- **•** [Viewing Process Results, page](#page-53-0) 4-8

## <span id="page-46-2"></span>**Accessing BMC Remedy Processes**

<span id="page-46-4"></span>The processes that ship with the product can be accessed from the Definitions—Processes view.

**Step 1** On the Console, select the Definitions workspace and click **Processes** in the navigation pane. By default, all the processes display in the Processes pane.

*Figure 4-1 Processes View*

| <b>Tidal Enterprise Orchestrator</b> |                                             |                                         |
|--------------------------------------|---------------------------------------------|-----------------------------------------|
| Edit<br>File<br>View<br>Tools<br>Go  | Actions<br>Help                             |                                         |
| New -                                |                                             |                                         |
| 眉                                    |                                             |                                         |
|                                      | $\overline{\mathbf{e}}$                     |                                         |
| <b>Definitions</b>                   | <b>Processes</b>                            |                                         |
| Getting Started<br>Processes         | <no filter=""><br/>Filter by Category:</no> |                                         |
| Global Variables                     | Display Name                                | Description                             |
| Calendars                            | <b>Analyze CPU Resources</b>                | This Process collects CPU specific pe   |
| Targets                              | Analyze Logical Disk Resources              | This Process Performance counters a.,   |
| ,,,,,,,,                             | Le Analyze Memory Resources                 | This Process Analyzes CPU and mem       |
| <b>Operations</b>                    | <b>Analyze Physical Disk Resources</b>      | This Process collects performance co    |
|                                      | <b>O</b> Check for Weekly Antivirus Scan    | This Process detects if an antivirus sc |
| Definitions                          | <b>Check if Virus Definition is Current</b> | This Process determines if the machin   |
|                                      | Close Expired Alerts                        | Default process to close alerts that ha |
| $\ddot{\phantom{a}}$                 | ■ Close Expired Approval Requests           | Default process to close appproval re   |
|                                      |                                             |                                         |
| 36 Items                             |                                             |                                         |

If you have multiple automation packs installed, you can filter the processes to display the processes specific to the automation pack.

- **Step 2** In the upper portion of the Processes pane, click the **Filter by** link and choose **Automation Pack**.
- **Step 3** In the drop-down list, choose **BMC Remedy**.

Processes Filter by Automation Pack: <No Filter> <No Filter> Display Name  $\overline{\phantom{a}}$ Assessment for SAP BWA Create Remedy Incident<br>Create Remedy Incident<br>Create TEO Incident Fr Automation for SAP BW and BWA **BMC Remedy** Common Activitie Validate Required Remed<br>2- J2EE Application Thread<br>3- J2EE Application Thread  $\blacksquare$  Core Core Automation for SAP Core Automation for SAP BW, BWA and BOBJ Incident Analysis for SAP ABAP ShortDumps Last 1 Microsoft Active Directoru  $\blacktriangledown$ ARAP ShortDumne Lae Microsoft Windows Server Remedy Incident

<span id="page-47-3"></span>*Figure 4-2 Filtering Processes by Automation Pack*

The processes display in the Processes pane.

## <span id="page-47-0"></span>**Managing BMC Remedy Processes**

This section provides information on managing the BMC Remedy processes, including:

- **•** Enabling and disabling processes
- **•** Enabling and disabling the process archival feature
- **•** Modify a process definition

### <span id="page-47-2"></span><span id="page-47-1"></span>**Enabling a Process**

Some of the processes that ship with the automation packs are disabled by default to reduce the load on the server or because they require customer-specific information prior to execution.

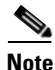

Note When the TEO server is used as the primary server and the Remedy server is the receiver, the Remedy incidents will be created and assigned as defined in the Remedy assignment rules.

You must enable the following processes for Remedy:

- **•** Create Remedy Incident From TEO Incident
- One of the following processes:
	- **–** Update Remedy Incident From Closed, Resolved or Cancelled TEO Incident -or-
	- **–** Update TEO Incident From Closed or Resolved Remedy Incident

**Note** Only one of these processes can be enabled at any one time depending on which source is the primary source for managing incidents (normally this will be Remedy).

Perform the following steps to enable a process.

- **Step 1** In the Processes view, navigate to the process that you want to enable (disabled processes appear dimmed).
- **Step 2** Use one of the following methods to enable the process:
	- **•** Right-click the process and choose **Enable** from the submenu.
	- **•** In the Process Editor, click the **General** tab and then check the **Enabled** check box. Click the **Save** tool to save your changes to the process and close the Process Editor.

### <span id="page-48-0"></span>**Disabling a Process**

Disabling a process prevents the process from executing. You may want to disable some processes to reduce the load on your server or while you are modifying the process definition.

Perform the following steps to disable a process.

- **Step 1** In the Processes view, navigate to the process that you want to disable.
- **Step 2** Use one of the following methods to disable the process:
	- **•** Right-click the process and choose **Disable** from the submenu.
	- **•** In the Process Editor, click the **General** tab and then uncheck the **Enabled** check box. Click the **Save**  $\Box$  tool to save your changes to the process and close the Process Editor.

### <span id="page-48-1"></span>**Modifying a Process Definition**

<span id="page-48-4"></span><span id="page-48-3"></span>If you want to modify a process that ships with the BMC Remedy automation pack, you must first create a copy of the process and then modify the process definition of the copied process.

#### <span id="page-48-2"></span>**Copying a Process**

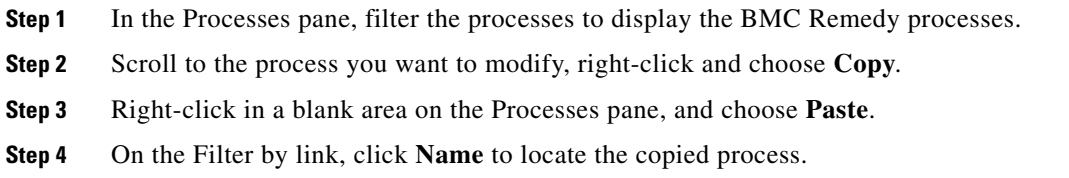

#### <span id="page-49-0"></span>**Editing Process Definition**

<span id="page-49-2"></span>Once you have copied the example process, you can open the process in the Process Editor and edit the process properties.

- **Step 1** In the Processes pane, navigate to the copied process, right-click and choose **Edit**.
- **Step 2** On the Process Properties dialog box, click the tab for the information that you want to customize for the process definition:
	- **•** General—Enter a customized description for the process.
	- **•** Options—Modify the display, execution and archival options for the process.
	- **•** Target—Modify the target for the process. By default, the process is defined to execute on the target that is specified at start time (see Running Processes).
	- Credentials—If you modify the target for the processes, use this tab to assign the appropriate runtime user account for the target.
	- Variables—The example processes ship with pre-defined variables. You can add, delete or modify the variables for the process.
	- Triggers—The example processes do not have triggers assigned. Use this tab to specify how or when the the process will execute.
	- Categories—The copied process will be assigned to the same categories as the original process. You can create a new category using this tab.
- **Step 3** Modify the existing process workflow, if necessary, by adding activities or redefining the activity inputs.
- **Step 4** When you have completed your changes to the process, click the **Save** tool to save your changes and close the Process Editor.

### <span id="page-49-1"></span>**Modifying Process Instance Archival**

TEO provides an option in the process definition that allows you to choose whether or not to archive process and activity execution in the TEOProcess database. Disabling the **Archive completed instances** option helps improve performance and minimizes the size of the database. It is also useful when debugging the execution of processes.

If you want to view the execution of a process and its activities, or view the process instances after a process has completed, the archival functionality must be enabled in the process definition.

Perform the following steps to enable or disable the archival feature.

- **Step 1** In the Processes view, navigate to the process you want to flag for archival.
- **Step 2** Right-click the process and choose **Edit** from the submenu.

| Tidal Enterprise Orchestrator                                                                                                    |                                                                                                    |                                                                                 | $ \Box$ $\times$                                                                   |
|----------------------------------------------------------------------------------------------------|----------------------------------------------------------------------------------------------------|---------------------------------------------------------------------------------|------------------------------------------------------------------------------------|
| File<br>Edit<br>View<br>Tools<br>Go<br>Start Process Enable Disable                                                                 | Actions<br>Help                                                                                                    |                                                                                 |                                                                                    |
| 囯<br>$\mathbf{G} \cdot \mathbf{S}$<br>$R$ & $X$ o<br>₹                                                                              |                                                                                                    |                                                                                 |                                                                                    |
| <b>Definitions</b><br>⊡ x                                                                                                    | <b>Processes</b>                                                                                                    |                                                                                 |                                                                                    |
| <b>Getting Started</b><br>Processes<br>Global Variables<br>Calendars<br>Targets<br>,,,,,,,,<br>Administration<br><b>Definitions</b> | Filter by Automation Pack: BMC Remedy<br>Display Name<br><b>C</b> Create Remedy Incident From TE<br>्र^ Update Remedy Incident From C<br>Let Update TEO Incident From Close<br>्र^ Validate Required Remedy Value | Target<br><b>Edit</b><br>Alt+Enter<br><b>Start Process</b><br>Enable<br>Disable | $\overline{\phantom{a}}$<br>Inchronization Server<br>Service<br>Service<br>Service |
| O<br>$\ddot{\phantom{0}}$<br>4 Items                                                                                                | e <sub>a</sub><br>$\left  \cdot \right $<br>$\times$<br>ø                                                                                                    | $Ctrl + C$<br>Copy<br>Delete<br>Del<br>Refresh<br>F <sub>5</sub><br>View<br>١   | $\blacktriangleright$<br>- 11                                                      |
|                                                                                                    |                                                                                                    | Choose Columns                                                                  |                                                                                    |

*Figure 4-3 Opening a Process to Edit Properties*

- **Step 3** On the process Properties dialog box, click the **Options** tab.
	- *Figure 4-4 Process Properties—Options Tab*

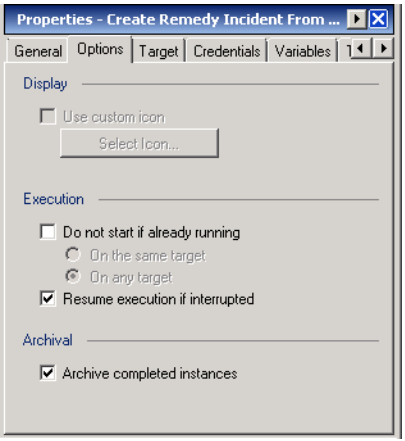

**Step 4** On the Options tab, check the **Archive completed instances** check box to enable process instance archival.

If the process is already flagged for archival and you no longer want to save the process instances for this process, uncheck the check box.

**Step 5** Click the **Save F** tool to save your changes to the process and close the process Editor.

## <span id="page-51-0"></span>**Running Processes**

The processes that ship with the product will run based on the trigger that was defined in the process definition. The processes that ship with the BMC Remedy automation pack are triggered by the following:

- Creation of a TEO incident, which calls the Remedy Create Incident activity and sets the Remedy Incident Number of the Remedy incident into the TEO task. The TEO server name will be appended to the Remedy Reported Source default value.
- **•** Modifications of a TEO incident containing a Remedy Incident Number. The change includes a field in the Remedy incident and calls the Remedy Modify Incident activity to make the corresponding change in the Remedy incident.
- Remedy Incident Modified Trigger monitoring Remedy incidents with the synchronization field set so that they have a corresponding TEO incident. The process synchronizes the changes made in Remedy to TEO.

This section guides you through viewing a process as it runs.

**Note** You can only view a running process and the process instances for processes that have the **Archive completed instances** feature enabled. *See* [Modifying Process Instance Archival, page](#page-49-1) 4-4 for information on enabling the archival feature on a specific process.

### <span id="page-51-1"></span>**Viewing Running Process**

<span id="page-51-2"></span>After the process is triggered, you can use the Process Viewer to view the process as it runs through each activity.

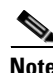

**Note** You can only view a running process and the process instances for processes that have the **Archive completed instances** feature enabled. *See* [Modifying Process Instance Archival, page](#page-49-1) 4-4 for information on enabling the archival feature on a specific process.

- **Step 1** In the Operations workspace, expand the Process Views folder and click **View Triggered**.
- **Step 2** Filter the processes by the BMC Remedy automation pack and then select the process in the details pane.
- **Step 3** In the View Results pane, right-click the process instance and choose **Observe** from the short-cut menu. The Process Viewer displays the process workflow.

a ka

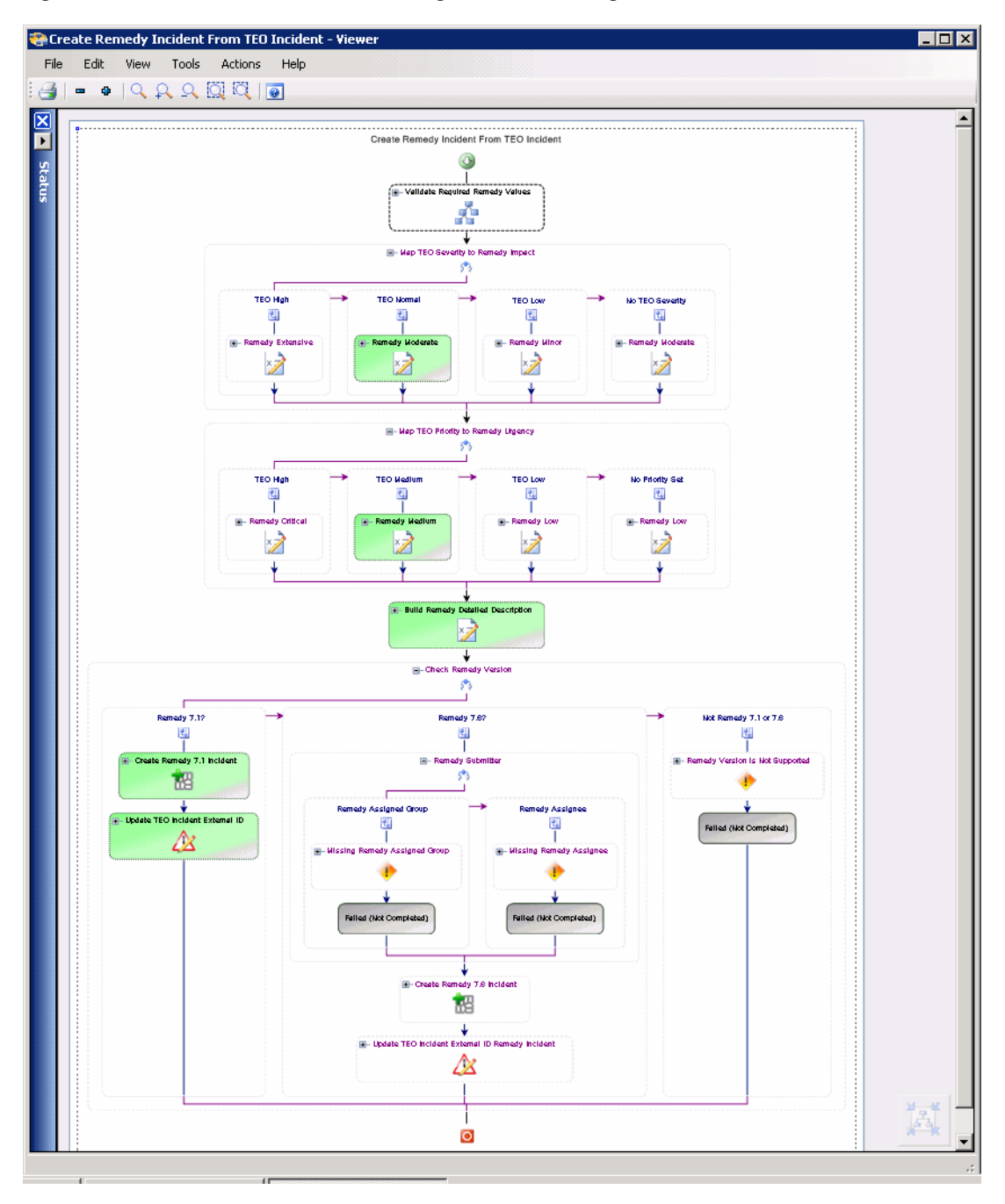

*Figure 4-5 Process Viewer—Viewing Process Running*

**Step 4** View the process as it proceeds through the workflow.

The activities within the process workflow will change to green as they complete (succeed). If an activity fails, an incident is created.

**Step 5** When the process completes, close the Process Viewer and proceed to [Viewing Process Results,](#page-53-0)  [page](#page-53-0) 4-8.

## <span id="page-53-0"></span>**Viewing Process Results**

<span id="page-53-2"></span>After a process completes, you can view the results in the Operations workspace. This section guides you through viewing the results from running a process.

**Note** You can only view a running process and the process instances for processes that have the **Archive completed instances** feature enabled. See [Modifying Process Instance Archival, page](#page-49-1) 4-4 for information on enabling the archival feature on a specific process.

### <span id="page-53-1"></span>**Accessing Process View**

- **Step 1** On the Console, select the Operations workspace.
- **Step 2** In the navigation pane, expand **Process Views** and click **View Triggered** (since the process was triggered by an incident).
- **Step 3** Using the **Filter by** link, choose **Automation Pack** and then choose **BMC Remedy** from the drop-down list.
- **Step 4** Scroll to the process that was executed and select it.
- **Step 5** In the View Results pane, expand the process to view each activity in the process workflow.

*Figure 4-6 Operations Workspace—Viewing Process Results*

| Tidal Enterprise Orchestrator<br>File<br>Edit<br>View<br>Go<br>Tools<br>Cancel<br>眉<br>Q                            | Actions<br>Help                                                                                                    |                                                                                |                                                                                                |                                                                                                    | $ \Box$ $\times$         |
|----------------------------------------------------------------------------------------------------|----------------------------------------------------------------------------------------------------|--------------------------------------------------------------------------------|------------------------------------------------------------------------------------------------|----------------------------------------------------------------------------------------------------|--------------------------|
| a a x o<br>武                                                                                                    |                                                                                                    |                                                                                |                                                                                                |                                                                                                    |                          |
| $\blacksquare$<br><b>Operations</b><br>O<br><b>Getting Started</b><br>Search Tasks                                  | <b>View Triggered</b><br>Filter by Automation Pack: Fall BMC Remedy                                                                                                    |                                                                                |                                                                                                |                                                                                                    | $\overline{\phantom{a}}$ |
| Search IT Records<br>Task Views<br>田田<br>Search Work<br><b>Activity Views</b><br>Ė<br>Process Views<br>국 View Adhoc | Display Name<br>Update Remedy Incident From Closed, Resolve Automation Service<br>Je Update TEO Incident From Closed or Resolved<br>Validate Required Remedy Values<br>Create Remedy Incident From TEO Incident | Target<br>Automation Service<br>Automation Service<br>Remedy Synchronization S | Categories<br><b>BMC Remedy</b><br><b>BMC Remedy</b><br><b>BMC Remedy</b><br><b>BMC Remedy</b> | Automation Pack<br><b>BMC Remedy</b><br><b>BMC Remedy</b><br><b>BMC Remedv</b><br><b>BMC Remedy</b> | Most F<br>Succe<br>Succe |
| $\mathbf{R}$<br>View All<br><b>图</b> View Scheduled<br><mark>え</mark> View Triggered<br>Auditina<br>田一              | <b>Start of Today</b><br>From:<br><b>Created Time</b><br>Tue 5/24/2011 12:00 AM                                                                                                    | □ □ ▶                                                                          | To:                                                                                            | <b>Start of Tomorrow</b><br>Wed 5/25/2011 12:00 AM                                                  | $\blacktriangleright$    |
| <b>Operations</b><br>O                                                                                              | <b>View Results</b>                                                                                                    | State                                                                          | Started By                                                                                     | Start Time                                                                                          |                          |
| <b>Definitions</b>                                                                                                  | Display Name<br><b>FC</b> Create Remedy Incident From TEO Incident<br>Ξ                                                                                                    | Succeeded                                                                      | TEO Incident Creat                                                                             | 5/24/2011 12:26:19 R                                                                                |                          |
| Administration                                                                                                    | Remedy Moderate<br>Remedy Medium                                                                                                    | Succeeded<br>Succeeded                                                         | Create Remedy Inc<br>Create Remedy Inc                                                         | 5/24/2011 12:26:19 F<br>5/24/2011 12:26:19 F                                                        |                          |
| <b>Favorites</b><br>»<br>٠                                                                                          | Build Remedy Detailed Description<br>Create Remedy 7.1 Incident<br><b>X</b> Update TEO Incident External ID<br>∢                                                                                                | Æ.<br>Succeeded<br>Æ.<br>Succeeded<br>Succeeded                                | Create Remedy Inc<br>Create Remedy Inc<br>"vet Create Remedy Inc                               | 5/24/2011 12:26:19 F<br>5/24/2011 12:26:19 F<br>5/24/2011 12:26:20 II                               | $\blacktriangleright$    |
| 4 Main Items (9 Visible Items)                                                                                      |                                                                                                    |                                                                                |                                                                                                |                                                                                                    | шł                       |

**Step 6** Review the status of the process and each activity within the process to verify that it has succeeded.

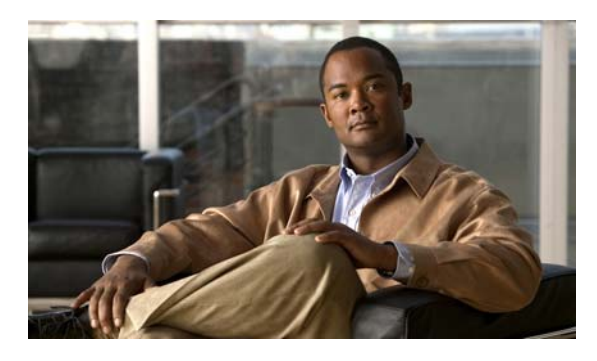

#### <span id="page-54-0"></span>**INDEX**

### **A**

accessing automation pack properties **[2-1](#page-18-4)** BMC Remedy processes **[4-1](#page-46-4)** global variables **[3-18](#page-41-2)** task rules **[3-6](#page-29-2)** Assign Task Rule, creating **[3-12](#page-35-0)** Automation Pack Import Wizard launching **[1-2](#page-11-2)** automation pack properties, accessing **[2-1](#page-18-4)**

### **C**

Common Activities automation pack importing **[1-4](#page-13-1)** copying process **[4-3](#page-48-3)** copying task rule **[3-16](#page-39-3)** creating Assign Task Rule **[3-12](#page-35-0)** Notify Task Rule **[3-13](#page-36-0)** task rule **[3-7](#page-30-1)** Update Task Rule **[3-14](#page-37-0)** credentials, runtime user **[3-2](#page-25-1)**

### **D**

defining runtime user **[3-2](#page-25-2)** deleting task rule **[3-16](#page-39-4)** dependencies BMC Remedy, viewing **[2-6](#page-23-0)** disabling task rule **[3-15](#page-38-3)**

#### **E**

editing process definition **[4-4](#page-49-2)** enabling notification and assignment processes **[3-17](#page-40-1)** task rule **[3-15](#page-38-4)**

### **F**

filtering global variables **[3-18](#page-41-3)** filtering processes **[4-2](#page-47-3)**

#### **G**

global variables **[3-18](#page-41-4)** accessing **[3-18](#page-41-2)** filtering **[3-18](#page-41-3)**

#### **I**

importing BMC Remedy automation pack **[1-2](#page-11-3)** Common Activities tap **[1-4](#page-13-1)**

#### **M**

managing global variables **[3-18](#page-41-4)** task rules **[3-15](#page-38-5)** modifying process definition **[4-3](#page-48-4)**

**Cisco TEO—Process Automation Guide for BMC Remedy**

#### **N**

notification and assignment processes **[3-17](#page-40-1)** Notify Task Rule, creating **[3-13](#page-36-0)**

#### **O**

objects

BMC Remedy, viewing **[2-3](#page-20-2)**

#### **P**

processes accessing **[4-1](#page-46-4)** BMC Remedy **[2-4](#page-21-2)** copying **[4-3](#page-48-3)** filtering **[4-2](#page-47-3)** modifying definition **[4-3,](#page-48-4) [4-4](#page-49-2)** viewing execution **[4-6](#page-51-2)** viewing results **[4-8](#page-53-2)**

### **R**

runtime user credentials, specifying **[3-2](#page-25-1)** defining **[3-2](#page-25-2)**

### **S**

sorting task rules **[3-16](#page-39-5)** specifying runtime user credentials **[3-2](#page-25-1)**

### **T**

target groups BMC Remedy **[2-5](#page-22-3)** target groups, BMC Remedy **[2-5](#page-22-4)** task rules

accessing **[3-6](#page-29-2)** Assign Task Rule **[3-12](#page-35-0)** conditions **[3-9](#page-32-0)** copying **[3-16](#page-39-3)** creating **[3-7](#page-30-1)** delete **[3-16](#page-39-4)** disabling **[3-15](#page-38-3)** enabling **[3-15](#page-38-4)** General properties **[3-8](#page-31-0)** managing **[3-15](#page-38-5)** Notify Task Rule **[3-13](#page-36-0)** sorting **[3-16](#page-39-5)** task types **[3-8](#page-31-1)** Update Task Rule **[3-14](#page-37-0)**

### **U**

Update Task Rule, creating **[3-14](#page-37-0)**

### **V**

viewing BMC Remedy dependencies **[2-6](#page-23-0)** BMC Remedy objects **[2-3](#page-20-2)** BMC Remedy processes **[2-4](#page-21-2)** BMC Remedy target groups **[2-5](#page-22-4)** process results **[4-8](#page-53-2)** running process **[4-6](#page-51-2)**